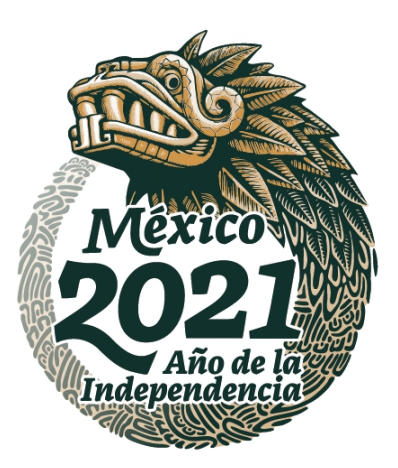

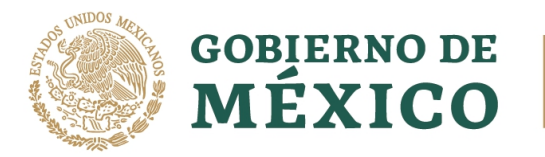

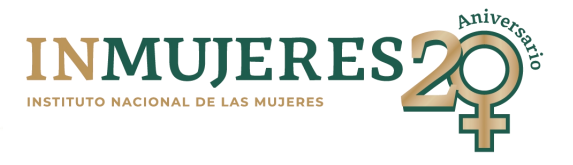

Anexo Erogaciones para la Igualdad entre Mujeres y Hombres

2021

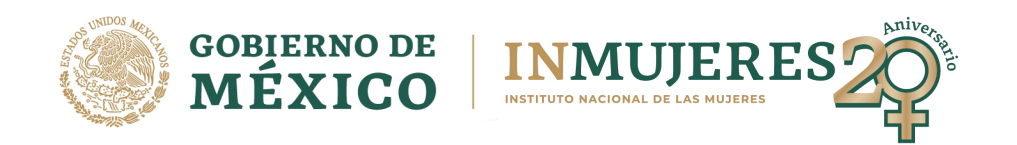

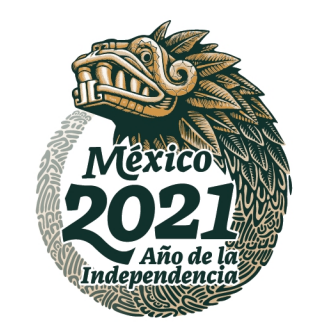

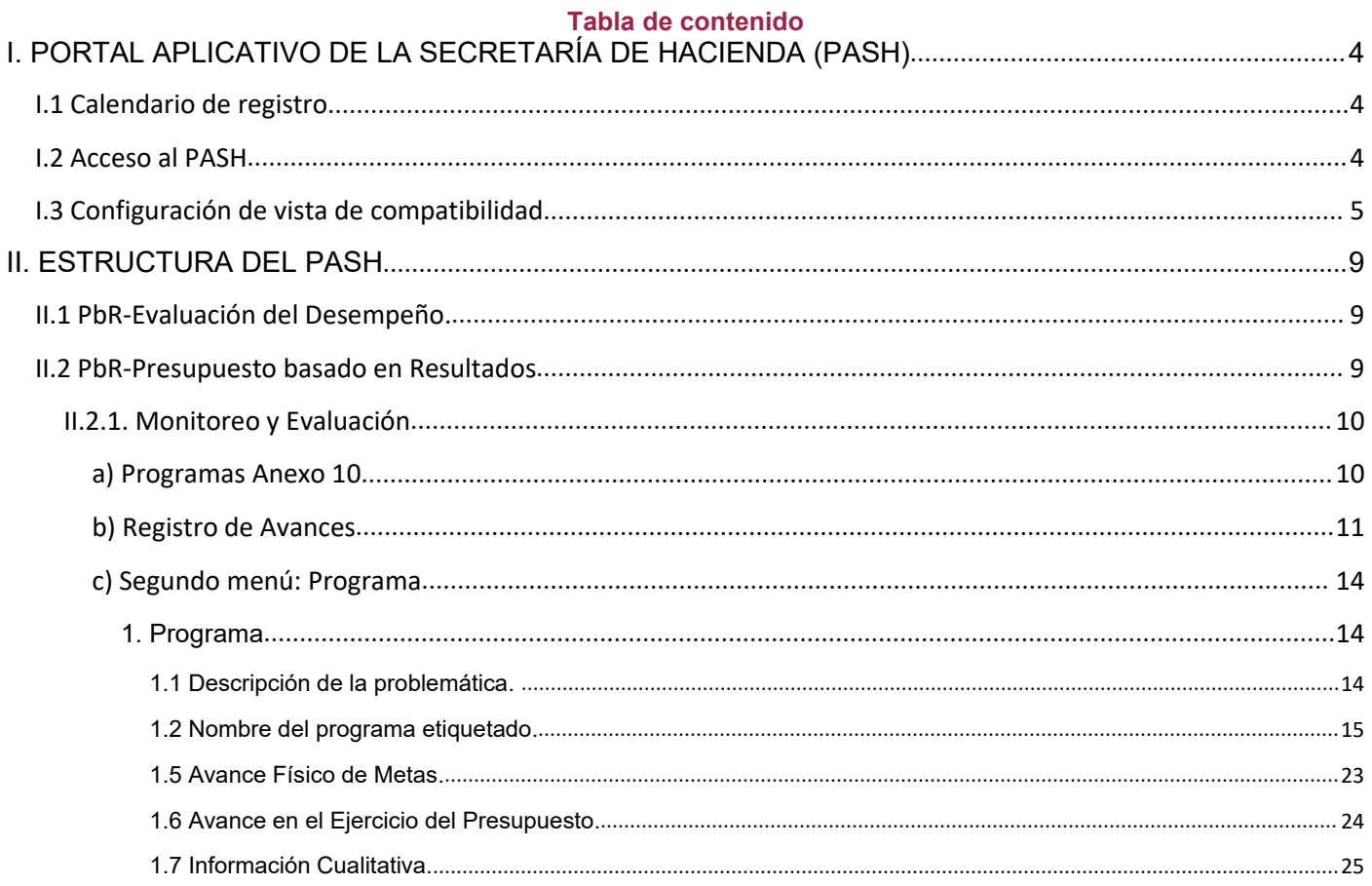

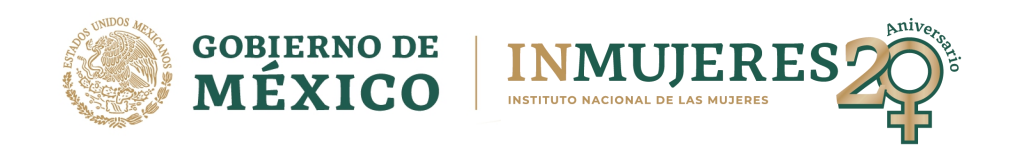

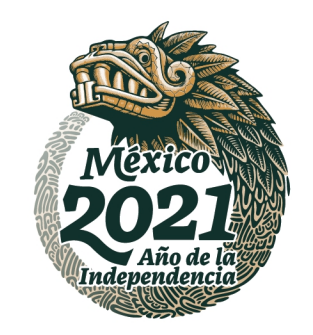

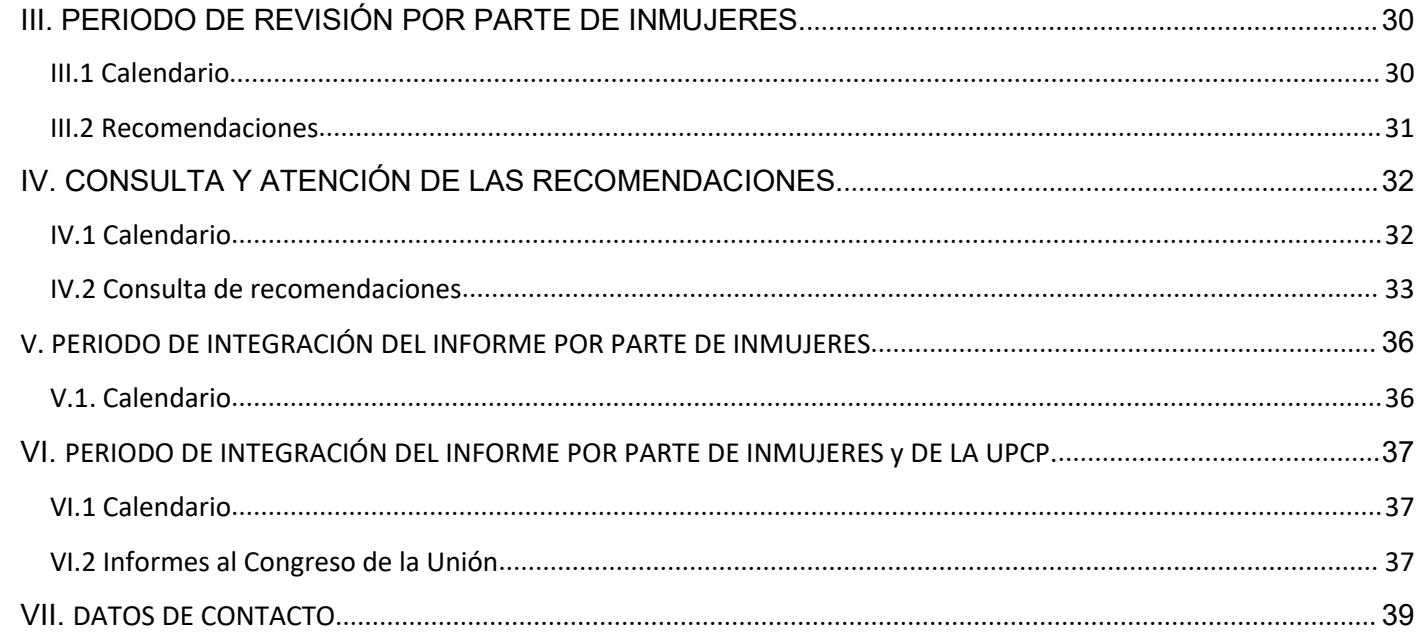

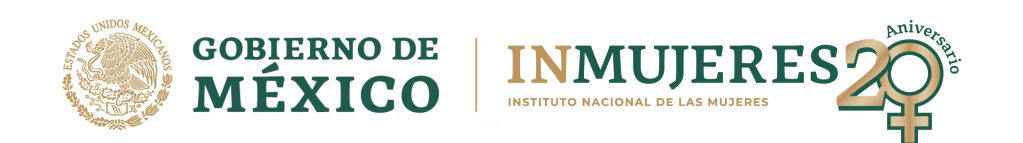

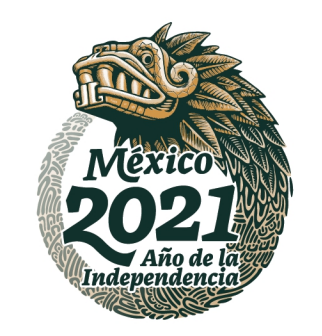

# <span id="page-3-0"></span>**I. PORTAL APLICATIVO DE LA SECRETARÍA DE HACIENDA (PASH)**

#### <span id="page-3-1"></span>**I.1 Calendario de registro**

De acuerdo a los periodos establecidos por la SHCP, el periodo para presentar el informe correspondiente al Primer Trimestre abarca del 1 al 10 de abril (incluye fines de semana, ya que estos plazos son en días naturales, no en días hábiles). El periodo del segundo trimestre es en el mes de julio, el tercero en octubre y el cuarto en enero del siguiente año.

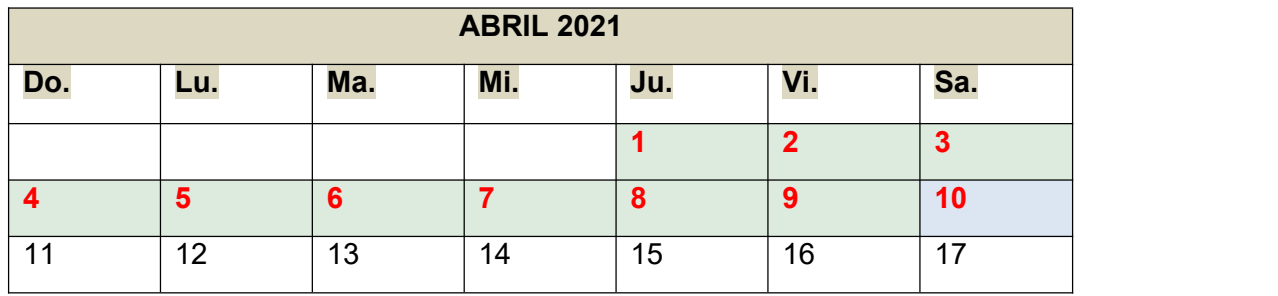

#### <span id="page-3-2"></span>**I.2 Acceso al PASH**

Ingresar al PORTAL APLICATIVO DE LA SECRETARÍA DE HACIENDA, conocido como PASH en el siguiente enlace electrónico: SHCP

<https://www.sistemas.hacienda.gob.mx/PASH/jsps/acceso.jsp>

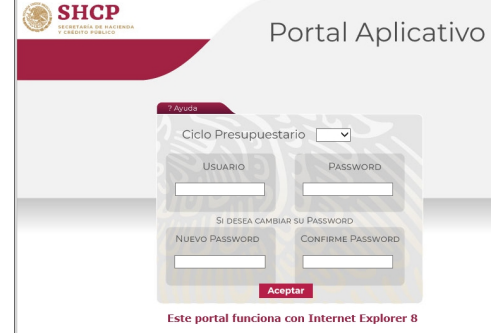

4

<span id="page-4-0"></span>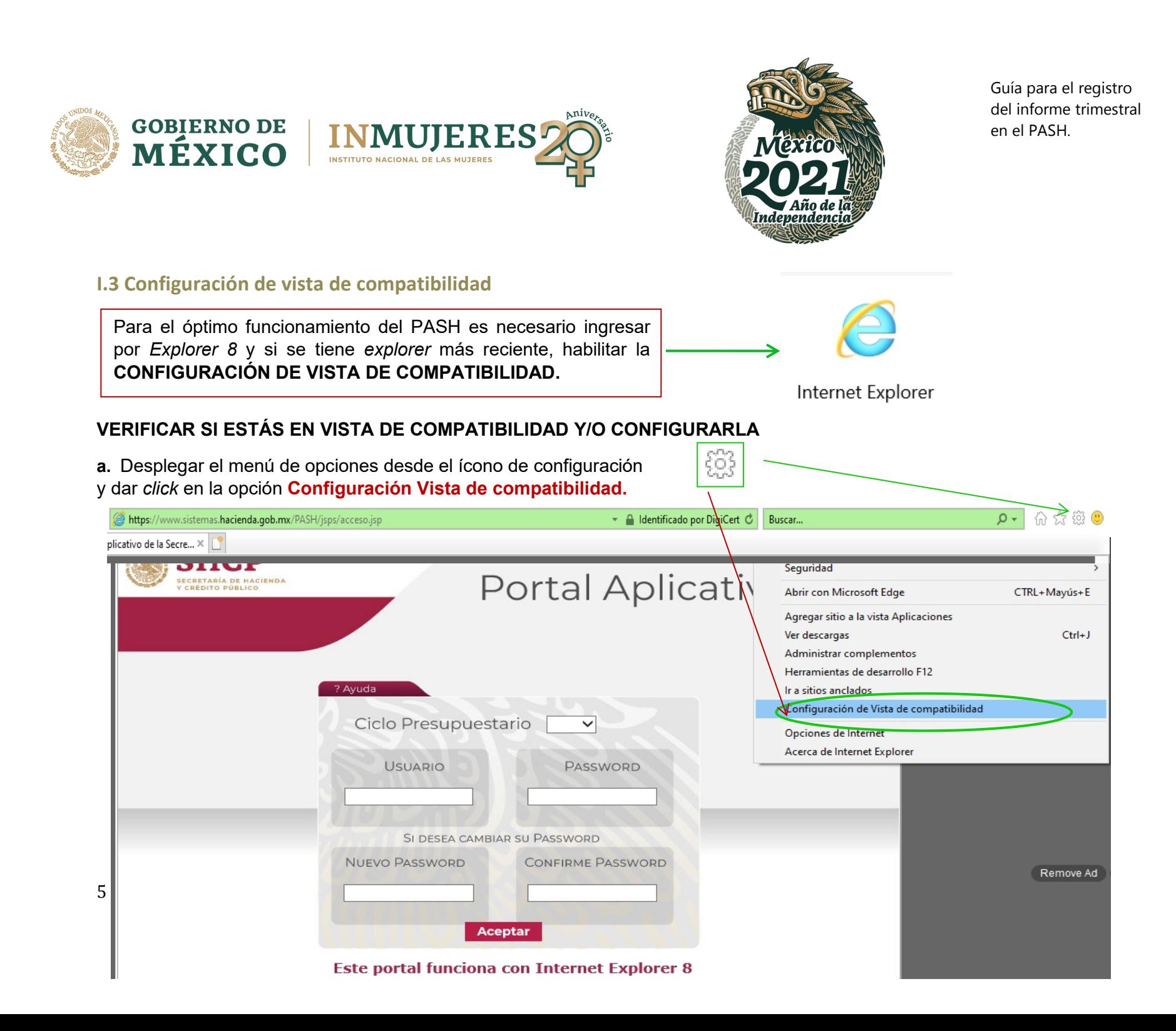

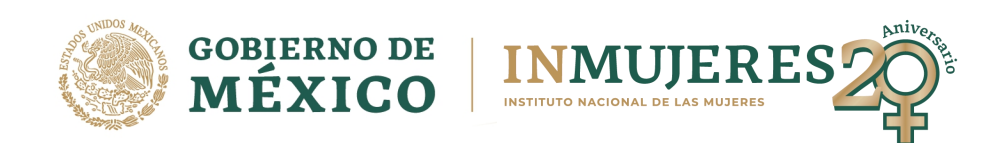

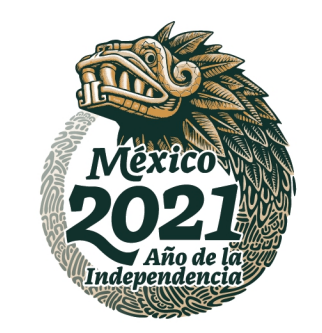

# **Continuación I.3 Configuración vista de compatibilidad**

**b.** Presionar el botón **AGREGAR** para que el sitio que aparece en automático se agregue: hacienda.gob.mx

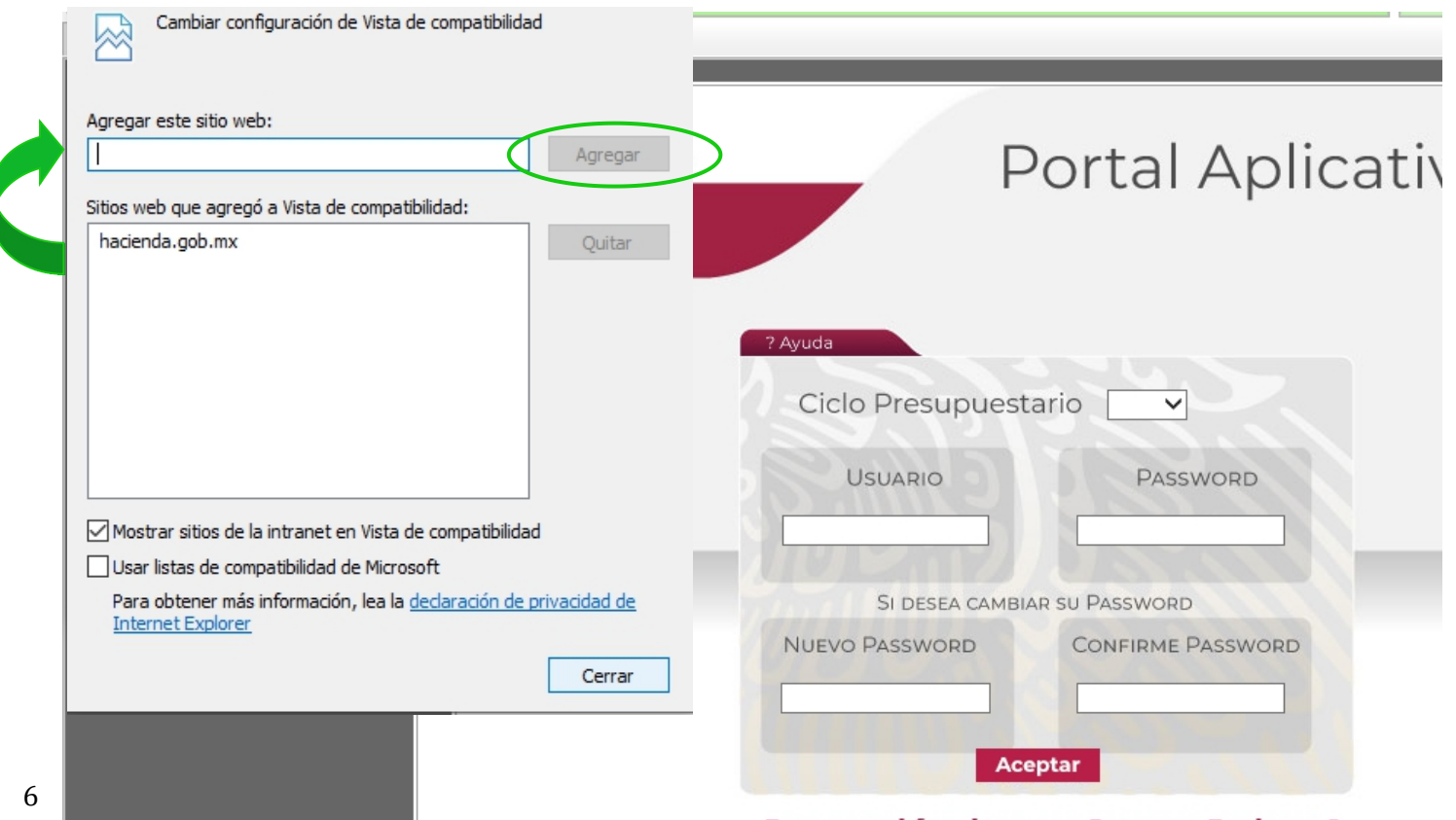

**Este portal funciona con Internet Explorer 8** 

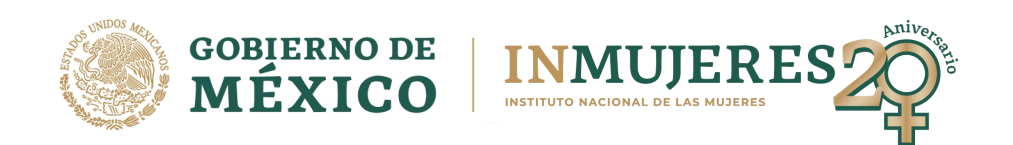

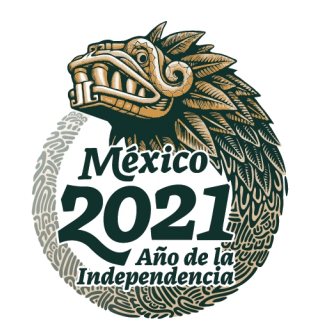

# **Continuación I.3 Configuración vista de compatibilidad**

**c.** Una vez que se agrega el sitio, dar *click* en el botón **Cerrar**.

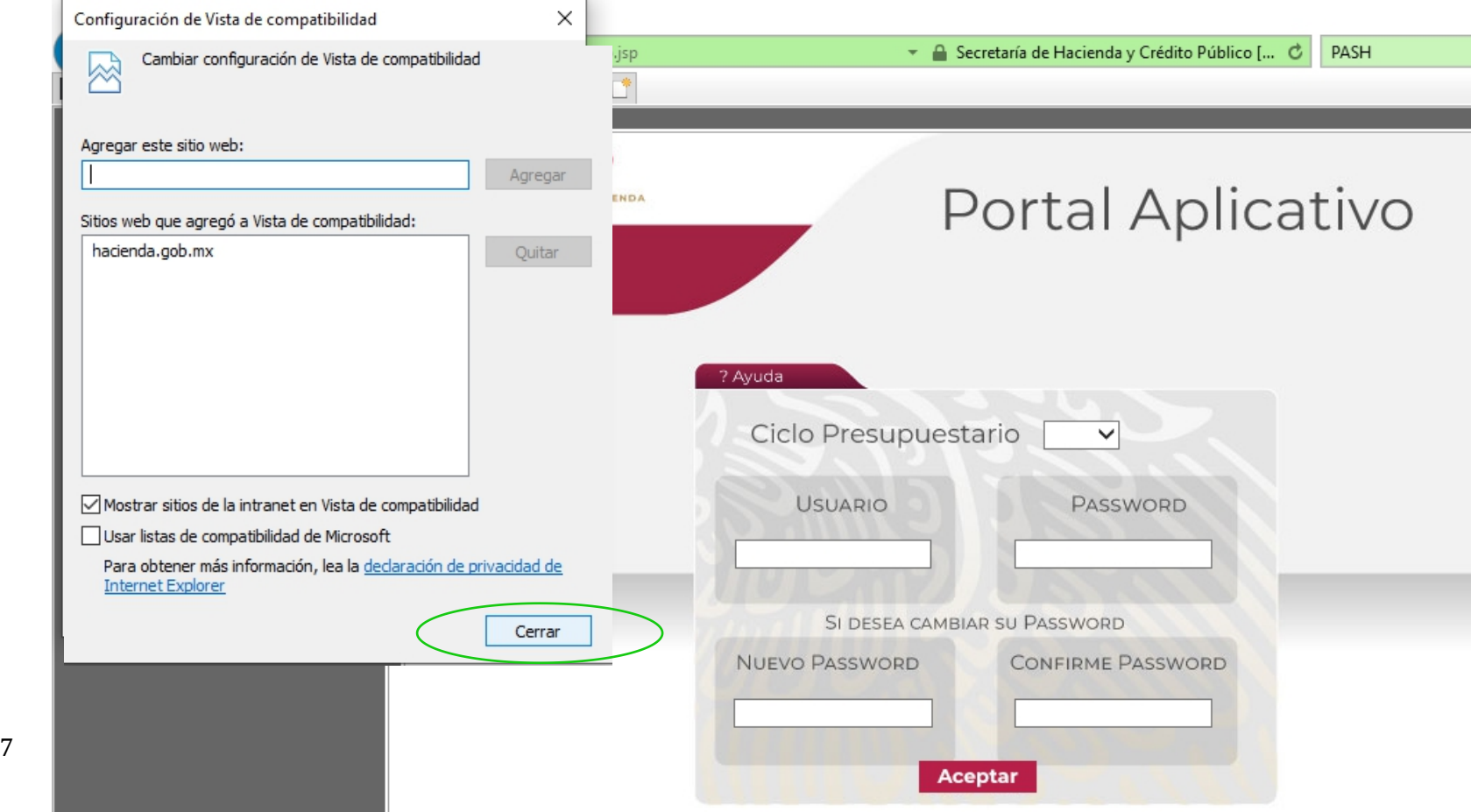

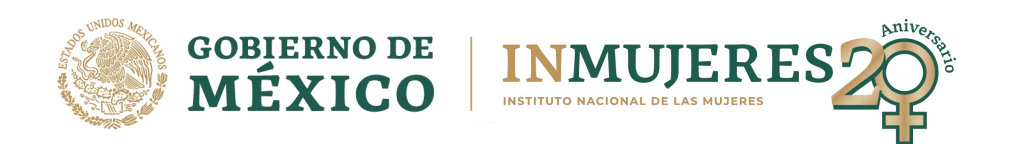

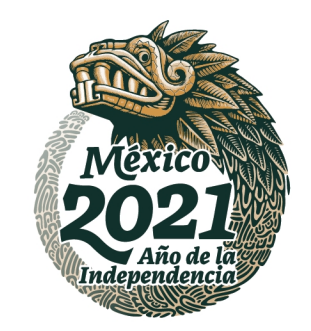

#### **Continuación I.3 Configuración vista de compatibilidad**

**d.** Una vez que se actualiza automáticamente la página, se elige el año 2021 en el apartado de **Ciclo Presupuestario**, y se registra la **clave de la persona usuaria** y la **contraseña** (*password*).

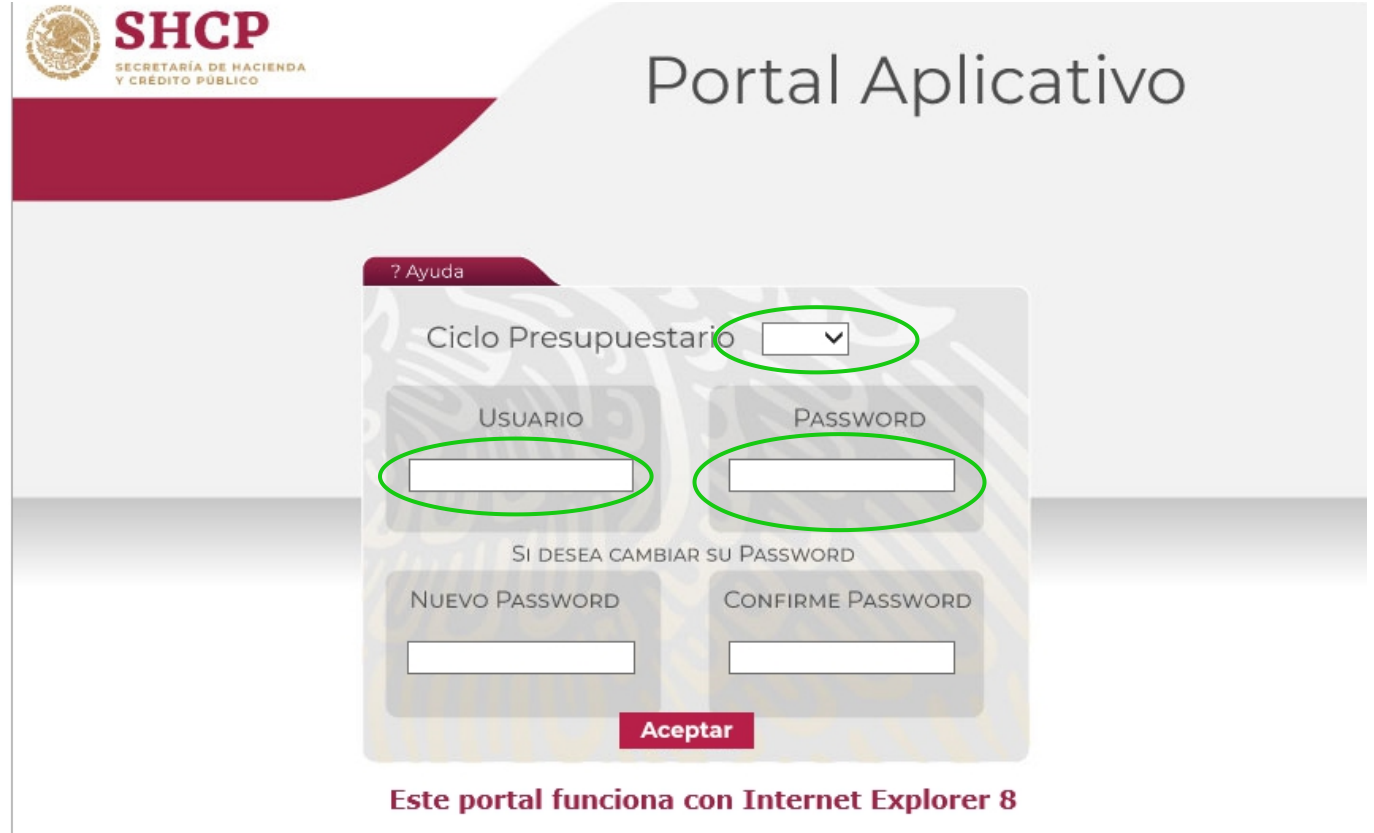

<sup>8</sup> **NOTA:** Las claves de acceso al PASH son otorgadas por la SHCP, mediante un trámite administrativo que debe | hacerse desde las unidades de administración y finanzas de cada dependencia, órganos administrativos desconcentrados y entidades que tengan a su cargo los programas comprendidos en el Anexo 13 del PEF 2021.

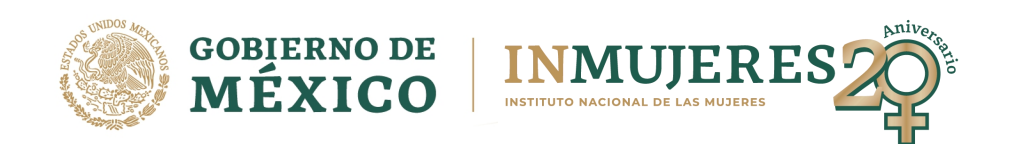

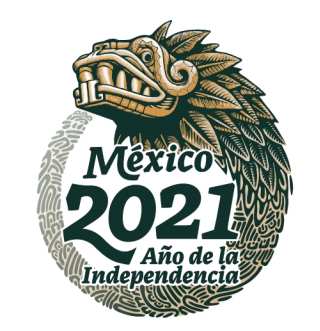

# <span id="page-8-0"></span>**II. ESTRUCTURA DEL PASH**

Una vez que se ingresa al Portal Aplicativo de la SHCP, seleccionar la pestaña:

#### <span id="page-8-1"></span>**II.1 PbR-Evaluación del Desempeño.**

<span id="page-8-2"></span>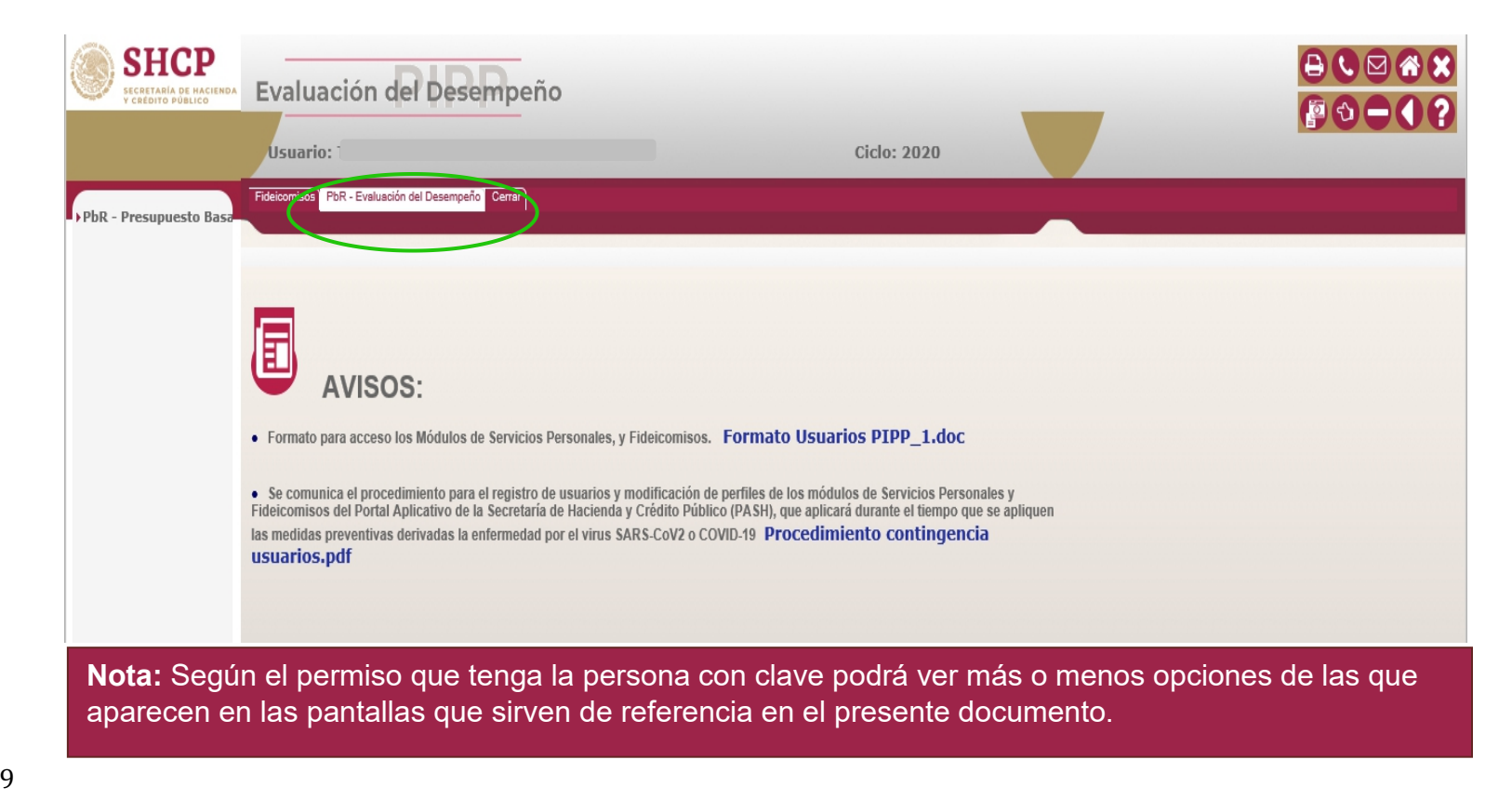

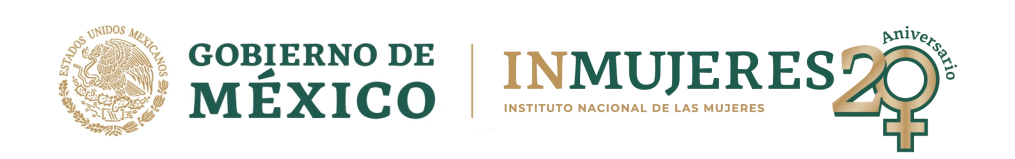

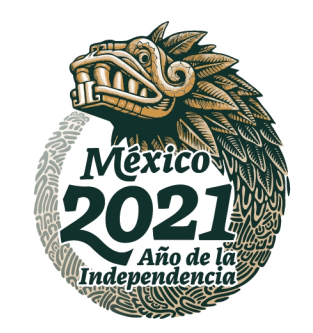

#### **II.2 PbR-Presupuesto basado en Resultados**

Una vez dentro de la pestaña **PbR-Evaluación del Desempeño**, hay que desplegar el primer menú de la izquierda, posicionando el cursor y dando *click* en el apartado **PbR - Presupuesto basado en Resultados**,

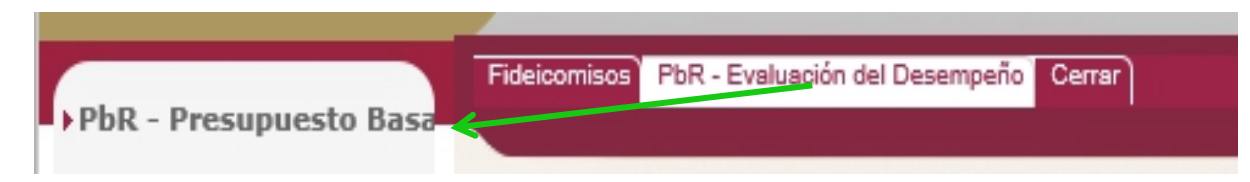

#### <span id="page-9-0"></span>**II.2.1. Monitoreo y Evaluación**

El cual se desagrega en dos opciones: Evaluación del Desempeño y **Monitoreo y Evaluación,** es necesario desplegar esta última opción, para desplegar la opción de Programas Anexo 10.

<span id="page-9-1"></span>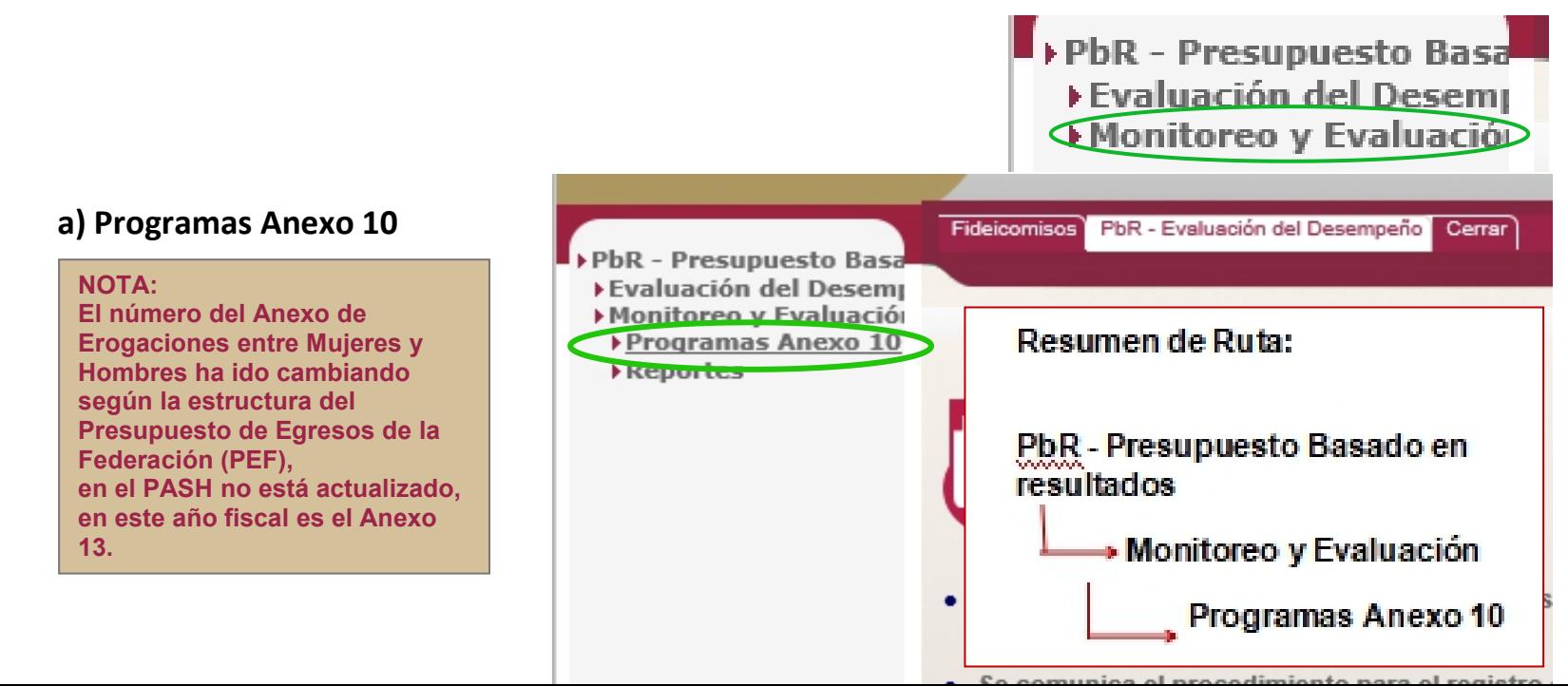

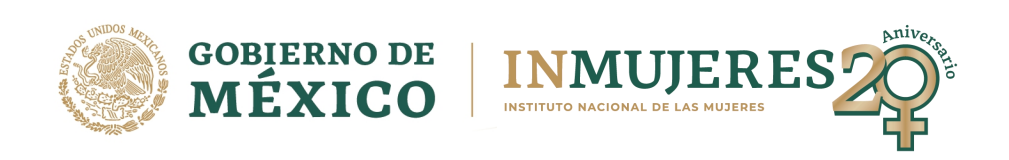

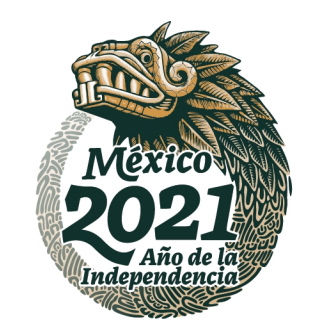

# **Continuación Programas Anexo 10**

**a)** Al dar *click* en el menú **Programas Anexo 10,** se despliegan otras opciones del menú:

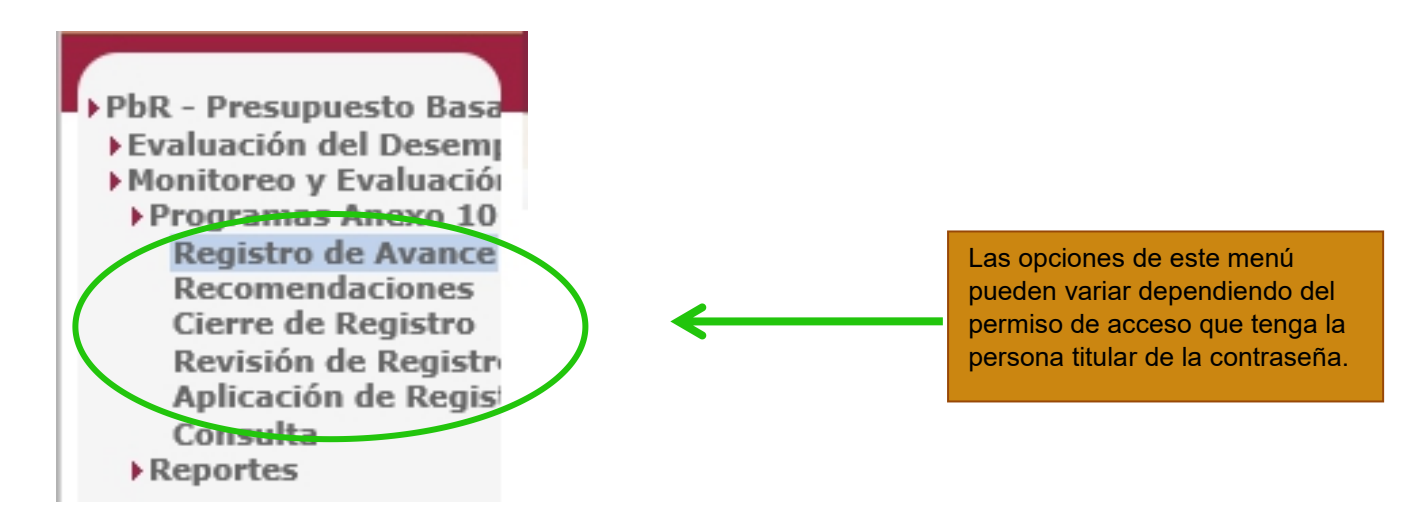

# <span id="page-10-0"></span>**b) Registro de Avances**

Para presentar el informe trimestral correspondiente al periodo, el siguiente paso es dar *click* en la opción: **Registro de Avances.** Una vez que se abre la opción, se abre una pantalla del lado derecho donde se debe seleccionar el ramo correspondiente, en este caso utilizaremos el ramo al que pertenece el INMUJERES para ejemplificar.

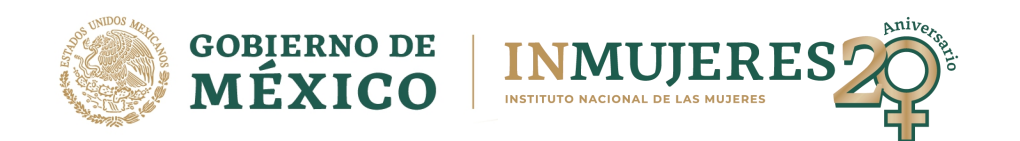

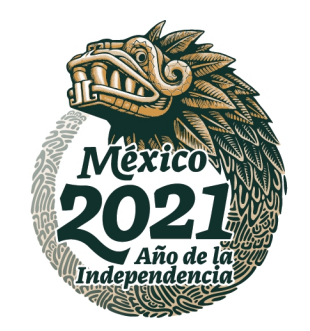

# Continuación Registro de Avances

Es **importante mencionar** que cuando se elige el ramo correspondiente, no es necesario solicitar la Unidad Responsable, con dar *click* en el botón **Mostrar Programas** en automático se despliegan los programas que tienen recursos etiquetados en el Anexo 13 y la clave de la unidad presupuestaria.

Para abrir los apartados a llenar de cada programa es necesario dar *click* en la opción **REGISTRADO** que aparece al lado derecho de la clave de la unidad responsable de ejecutar el programa etiquetado.

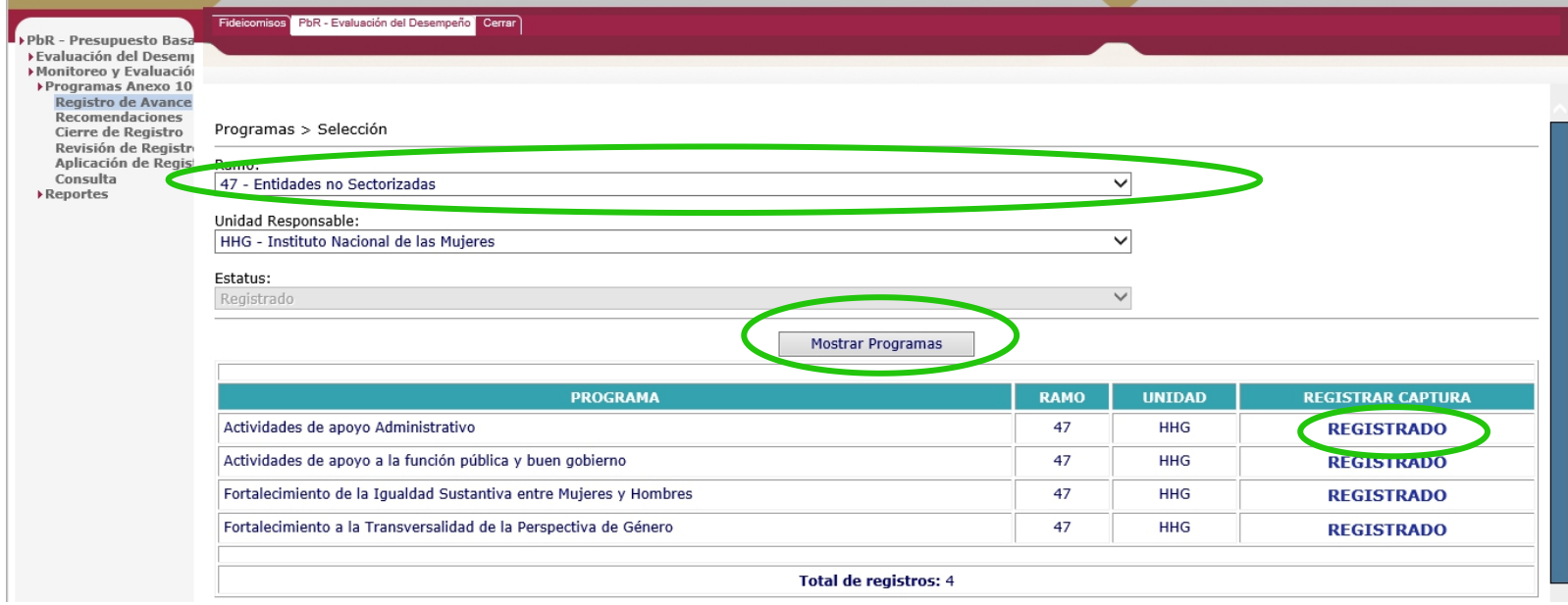

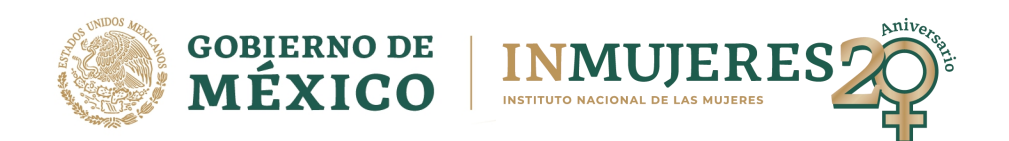

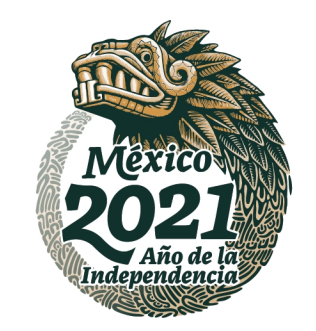

# $\rightarrow$  Continuación Registro de Avances

Al entrar en la opción **REGISTRADO** se despliega un segundo menú en la pantalla, elcuál de desglosa dando *click* donde aparece el signo de **+**

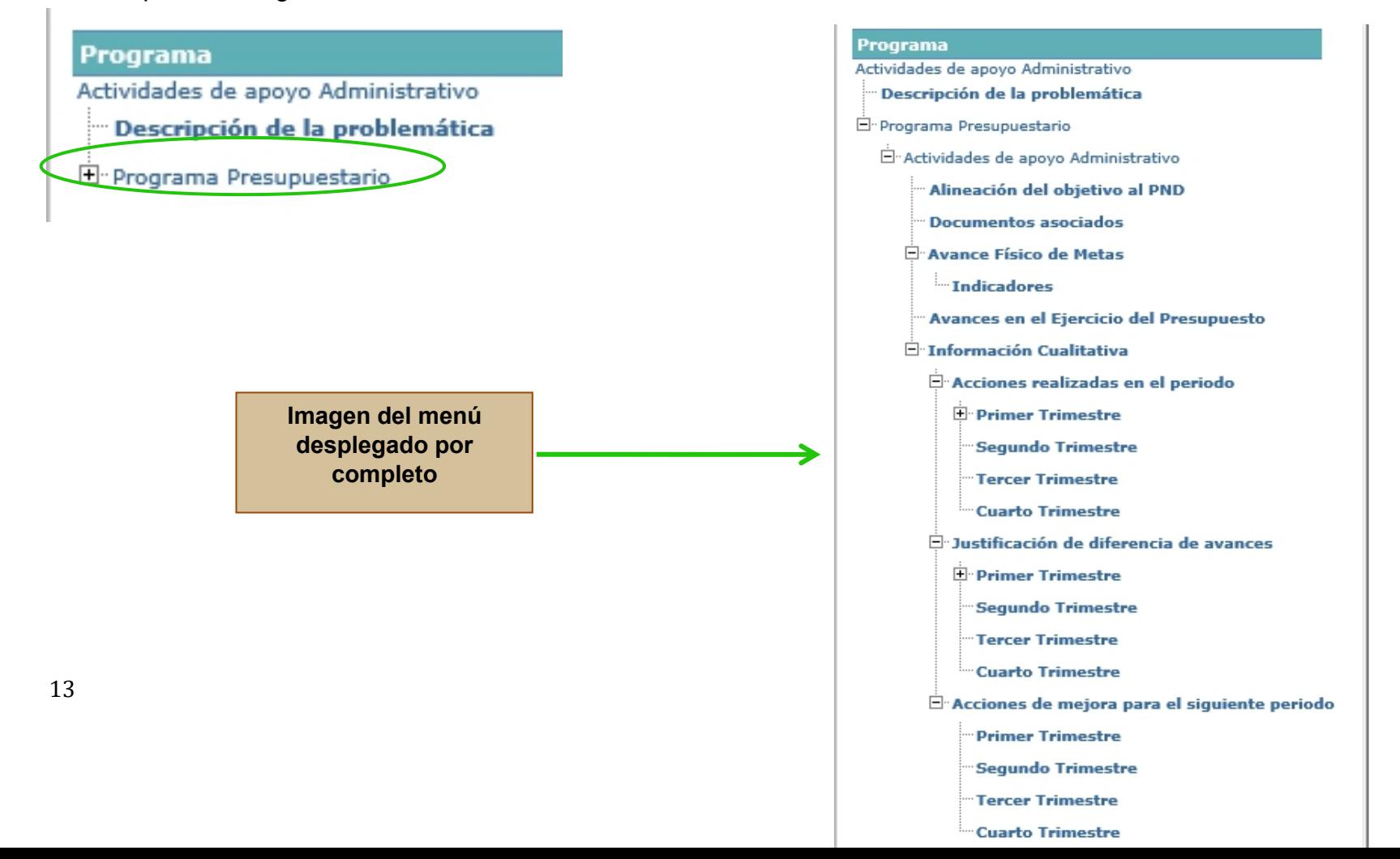

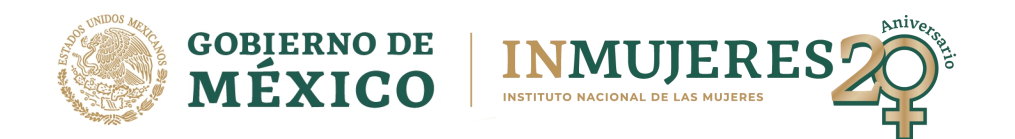

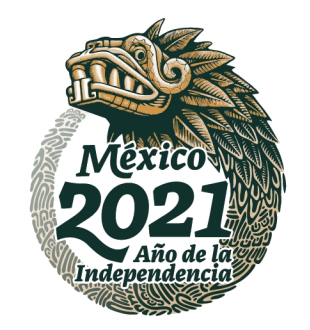

# Continuación Registro de Avances

# <span id="page-13-0"></span>**c) Segundo menú: Programa**

A continuación se describen los apartados a llenar en este segundo menú descrito en el punto anterior. El segundo menú se refiere a toda la información con las acciones del **programa** que tienen recursos etiquetados en el Anexo 13.

#### <span id="page-13-1"></span>**1. Programa**

Se refiere al nombre del programa etiquetado (en el caso del ejemplo el nombre del programa es Actividades de Apoyo Administrativo).

<span id="page-13-2"></span>1.1 **Descripción de la problemática.** Este apartado se llena por única ocasión en el primer trimestre del año fiscal que corresponda.

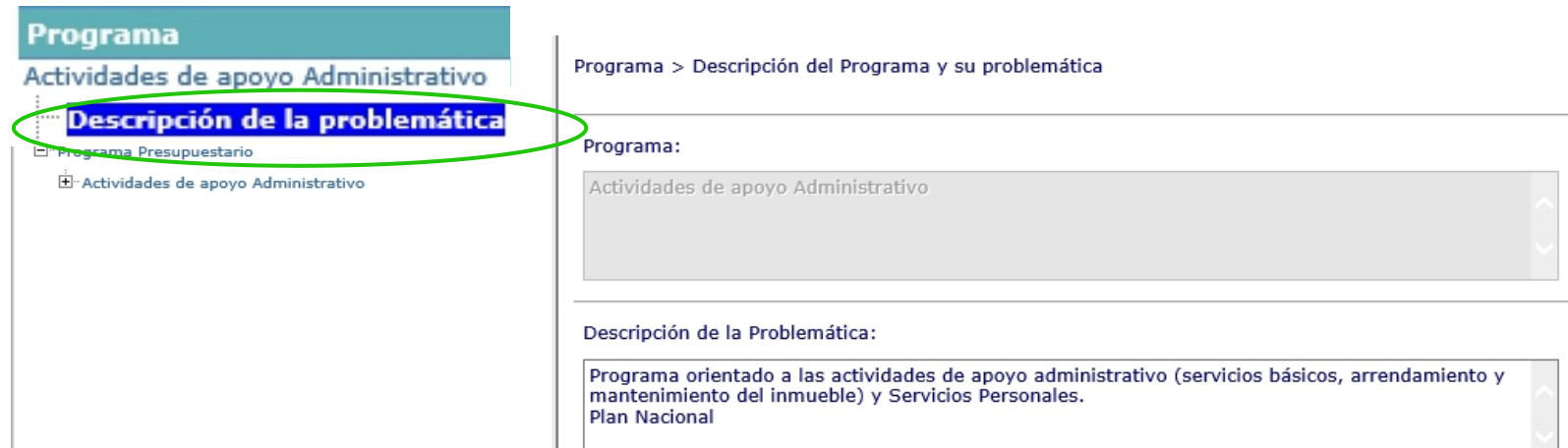

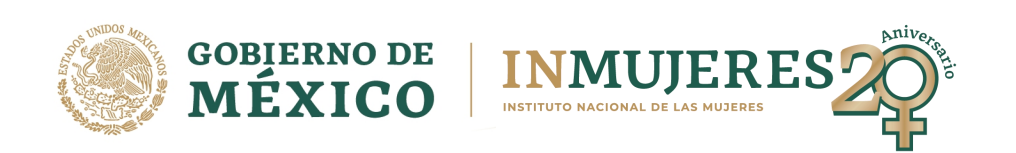

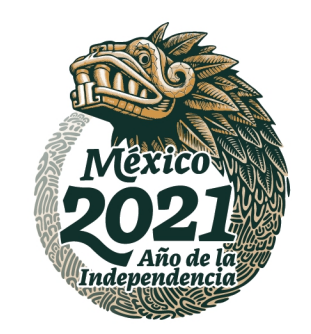

<span id="page-14-0"></span>**1.2 Nombre del programa etiquetado.** Se despliega del lado derecho datos relacionados con el programa etiquetado que se llenan en el primer trimestre y que en su mayoría se **bloquean a partir del segundo** para evitarmodificaciones deliberadas de la información, con excepción del apartado **Población beneficiaria del Programa Presupuestario** que se ubica al final de la pantalla, para lo que hay que usar la barra espaciadora del lado derecho para bajar a ese apartado y llenarlo cada trimestre de forma acumulada.

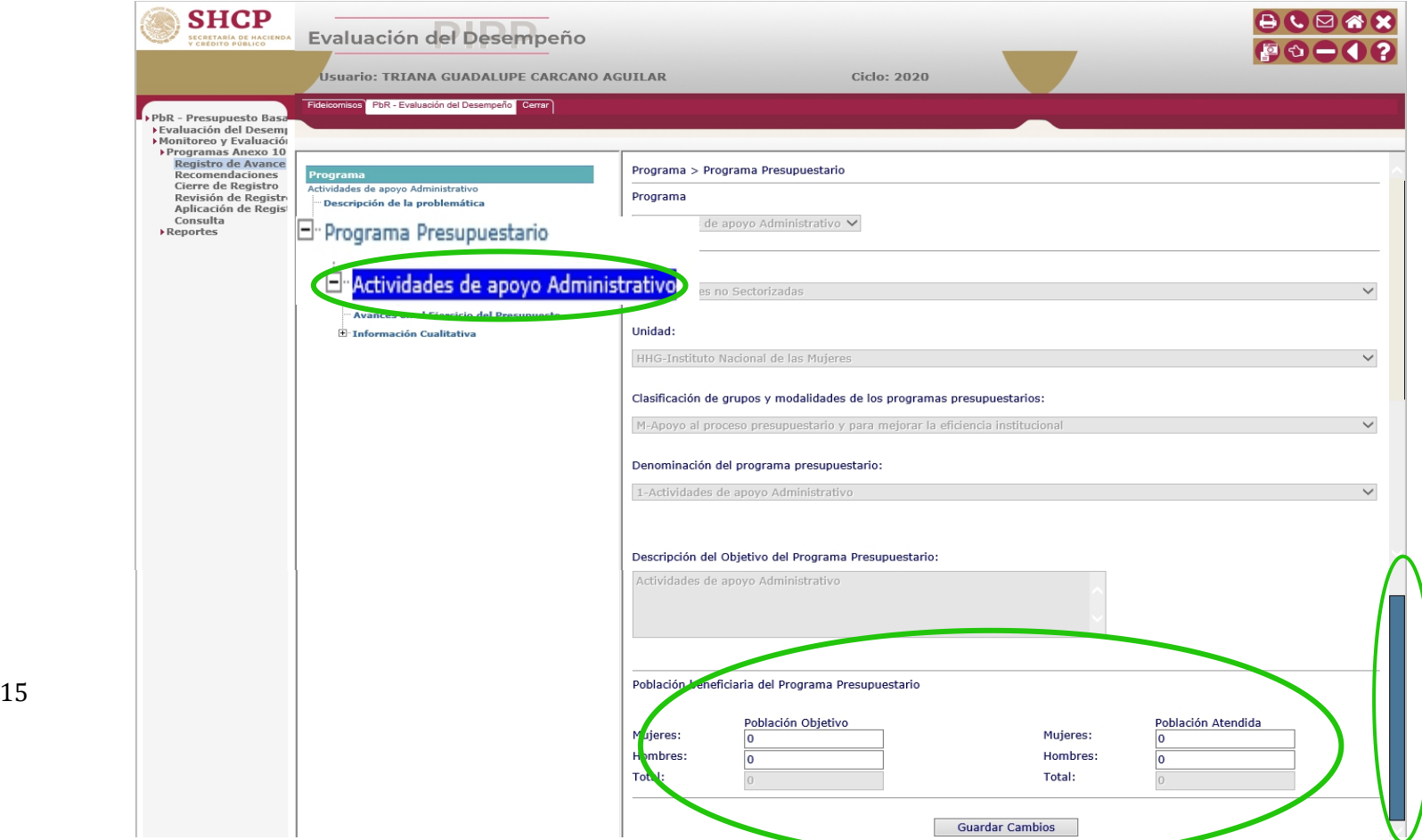

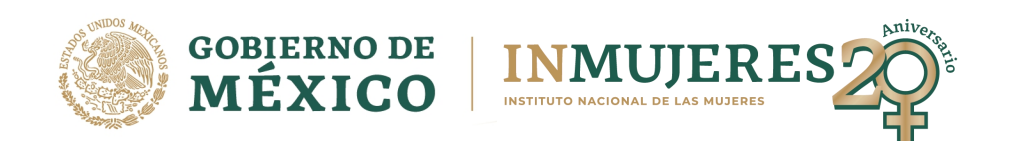

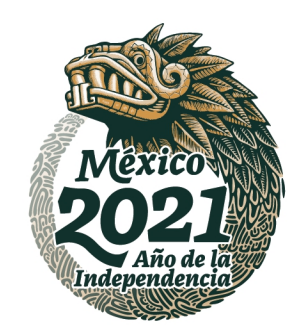

**Continuación 1.2. Nombre del programa etiquetado:** Este apartado que se menciona en la página anterior denominado **Población beneficiaria del Programa Presupuestario** que se ubica al final de la pantalla requiere de las siguientes precisiones.

- El apartado de **Población Objetivo** se refiere a un número real o aproximado de las personas a quienes están dirigidas las acciones y/o servicios del programa etiquetado en el Anexo 13, este dato generalmente no cambio a lo largo de los trimestres.El apartado de **Población Objetivo** se refiere a un número
- El apartado de **Población Atendida** se refiere al número de personas a quienes se otorgó un servicio,que asistieron a las capacitaciones, o a quienes beneficia la acción realizada. **IMPORTANTE:** en este apartado deben sumarse cada trimestre los datos, de tal forma que al cuarto trimestre se cuente con el número total de mujeres y hombres beneficiados con las acciones.

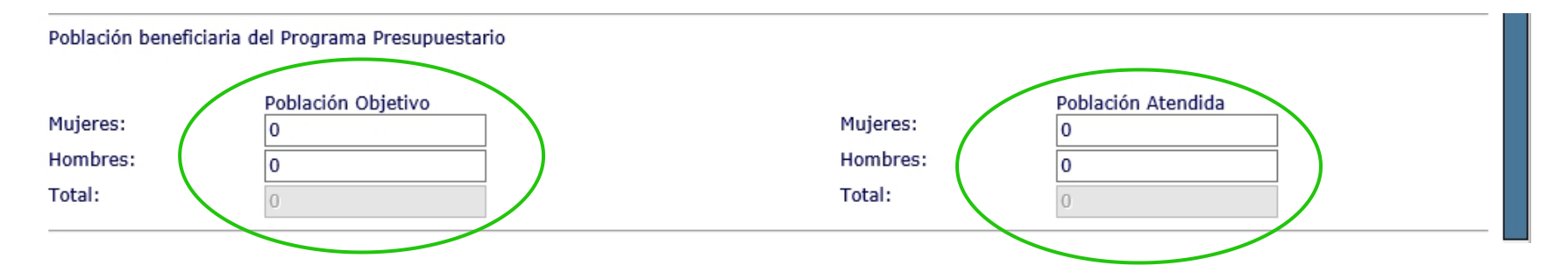

**NOTA**: En los comentarios y observaciones que emite el INMUJERES cada trimestre, se refieren a este apartado y no al documento de *excel* denominado **Anexo 1. Población Atendida,** donde únicamente se registra la información correspondiente al trimestre que se reporte.

**En las celdas del PASH** es necesario ir acumulando trimestre a trimestre la información.

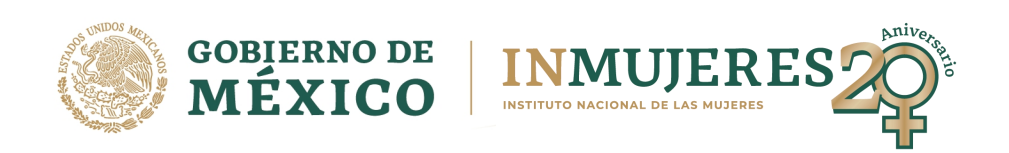

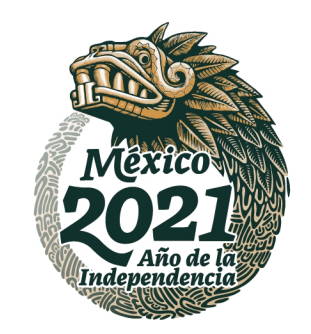

**1.3 Alineación del Objetivo con el PND.** Este apartado **no se encuentra habilitado**, por lo que no es posible alinear con el Plan Nacional de Desarrollo.

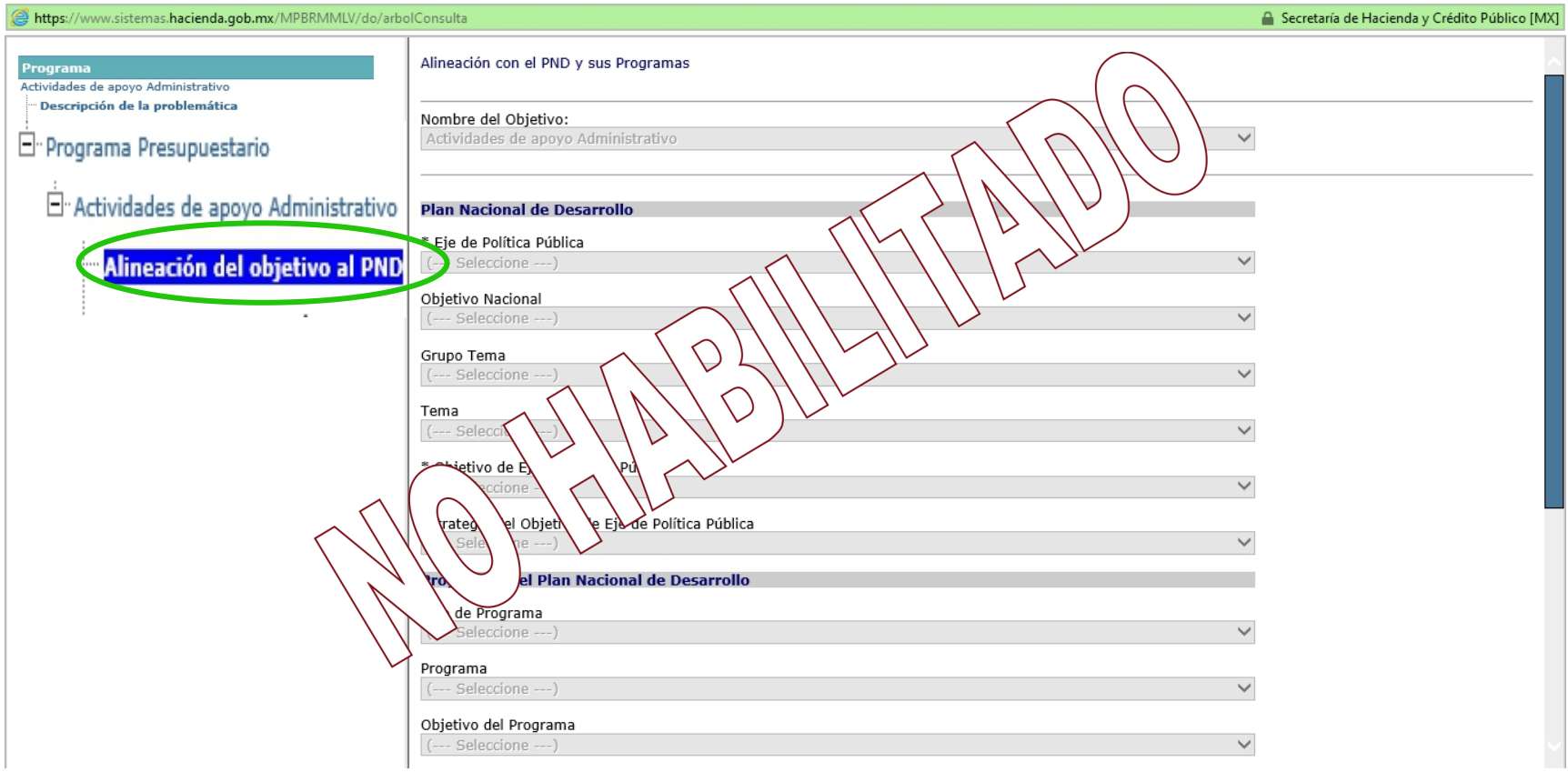

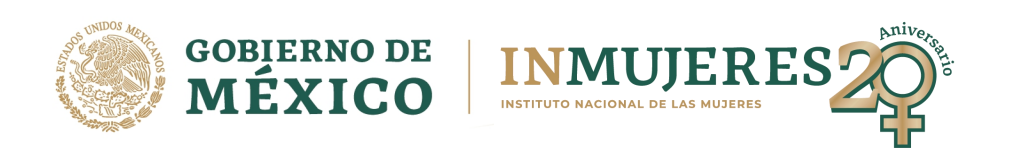

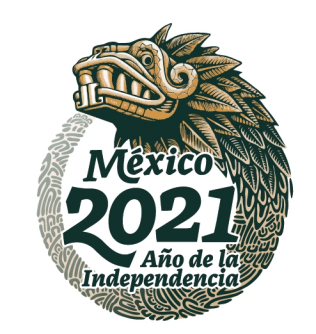

**1.4. Documentos Asociados.** Este apartado **se adjuntan los documentos denominados Anexo 1, Anexo 2 y Anexo 3,**que son los formatos que envía el INMUJERES junto con el oficio de solicitud de solicitud de registro del informe trimestral que corresponda y que son el principal insumo para preparar el informe que se envía a la Cámara de Diputados trimestralmente también.

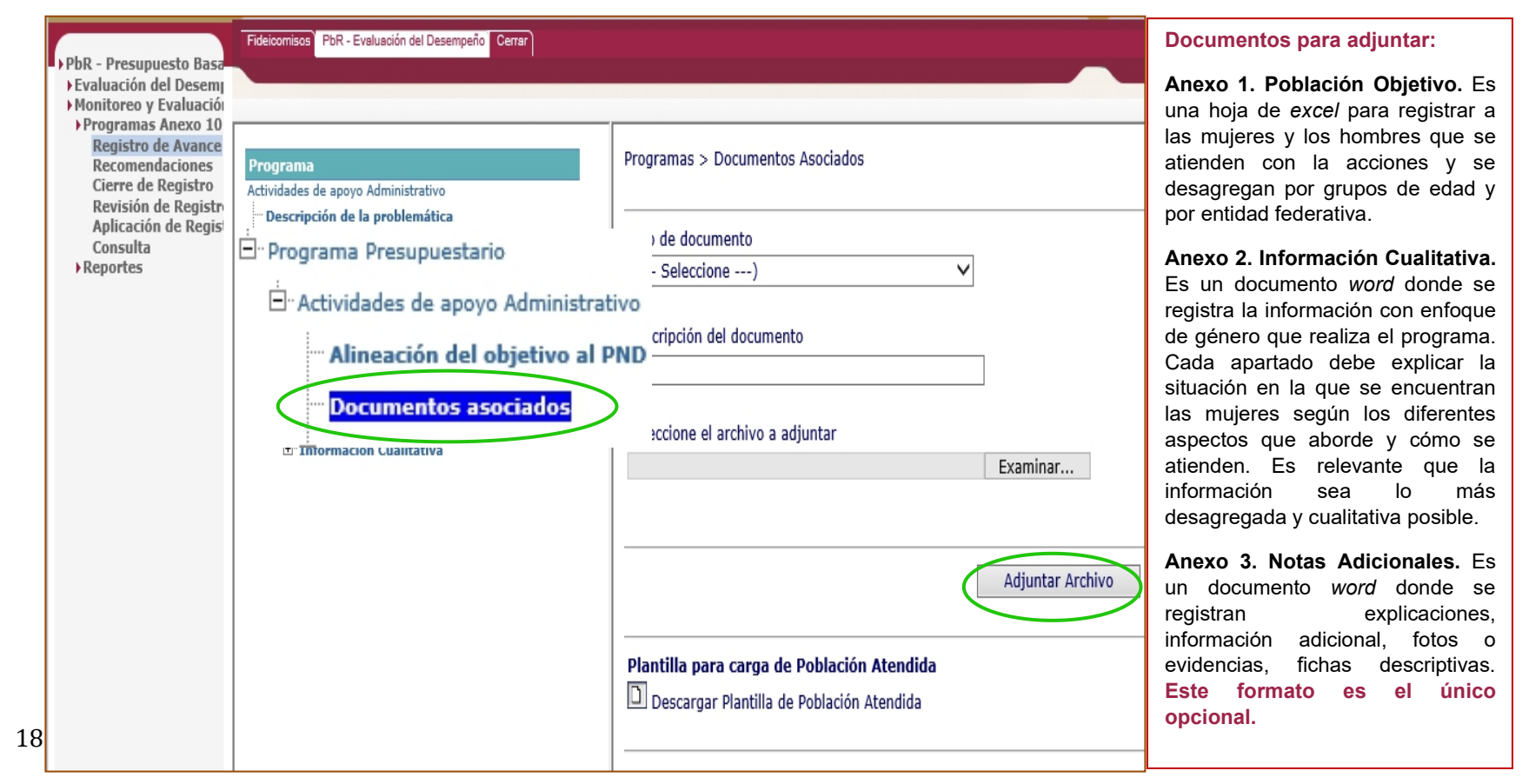

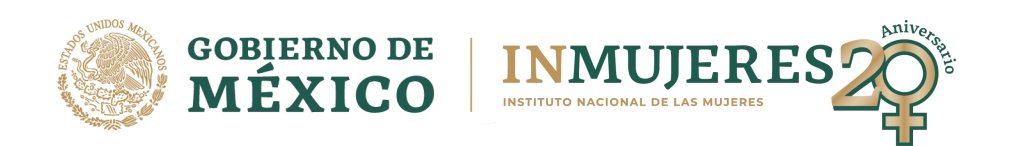

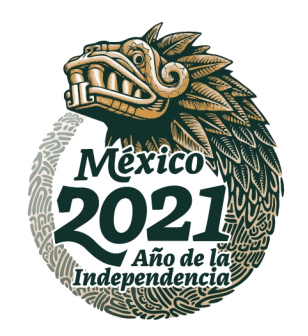

**Continuación 1.4. Documentos Asociados.** Para adjuntar los formatos de los Anexos 1, 2 y 3 que se mencionan en la página anterior, seguir los siguientes pasos:

**a) Seleccionar tipo de documento.** Se refiere a elegir, en este caso si es información sobre la población objetivo, información cualitativa o notas aclaratorias, según el documento que será adjuntará.

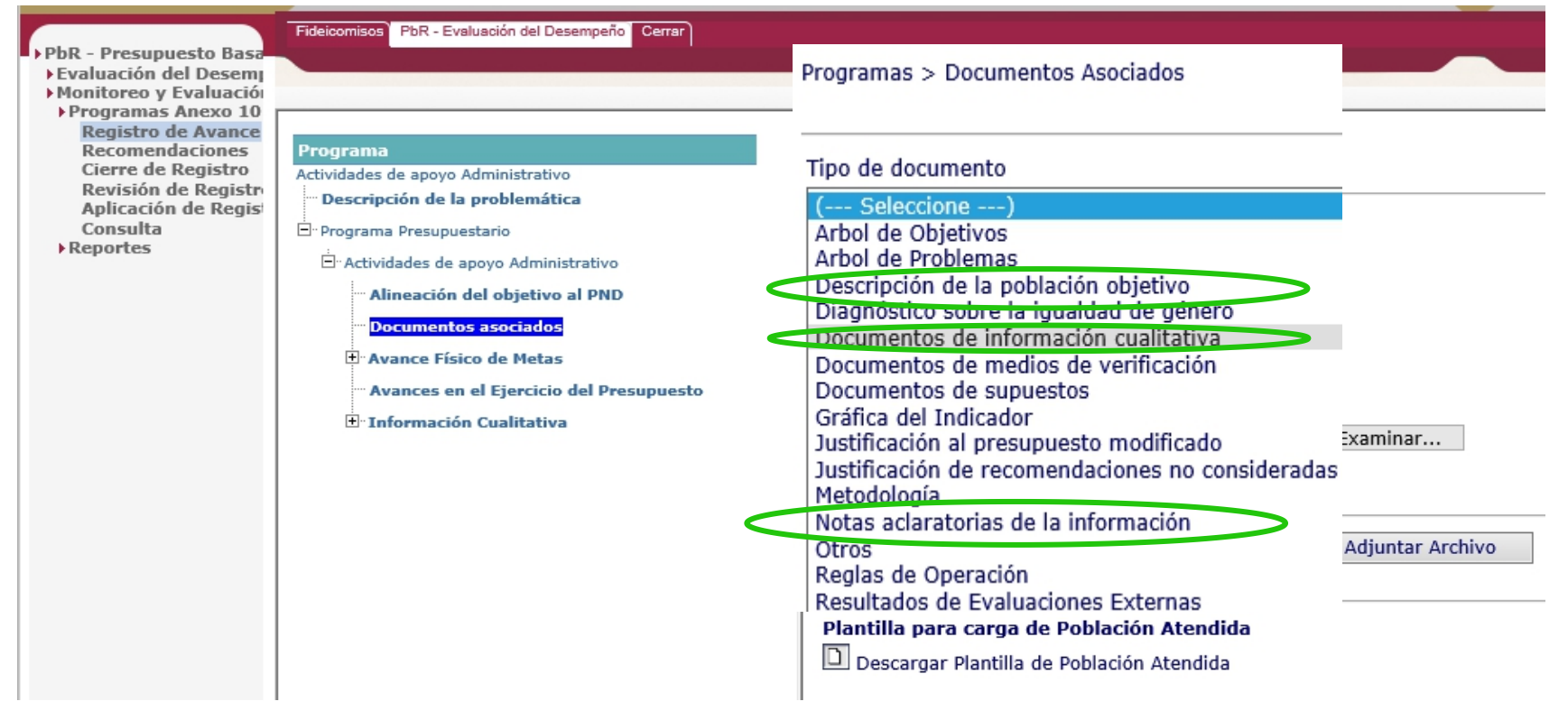

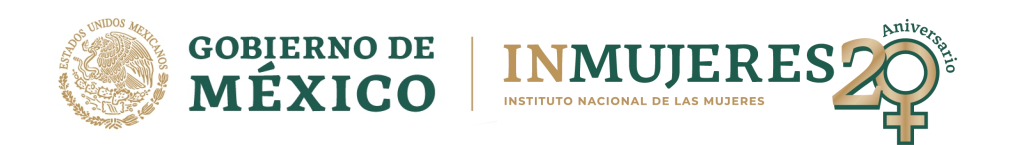

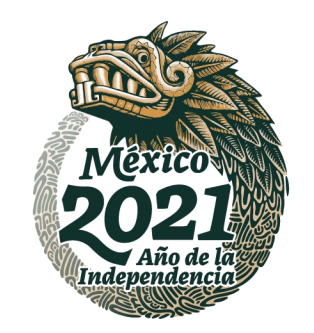

#### **Continuación 1.4. Documentos Asociados.**

**b)** Descripción del documento. Se refiere a nombrar el archivo que será adjuntado, en este caso si es el ANEXO 1 o el ANEXO 2 o el ANEXO 3 y alguna otra palabra que lo identifique, **por ejemplo:** ANEXO 3 NOTAS ADICIONALES /ó/ Anexo 1 acción 198 /ó/ Anexo 2 47 M001 HHG 162 (esta última opción son las claves presupuestarias)

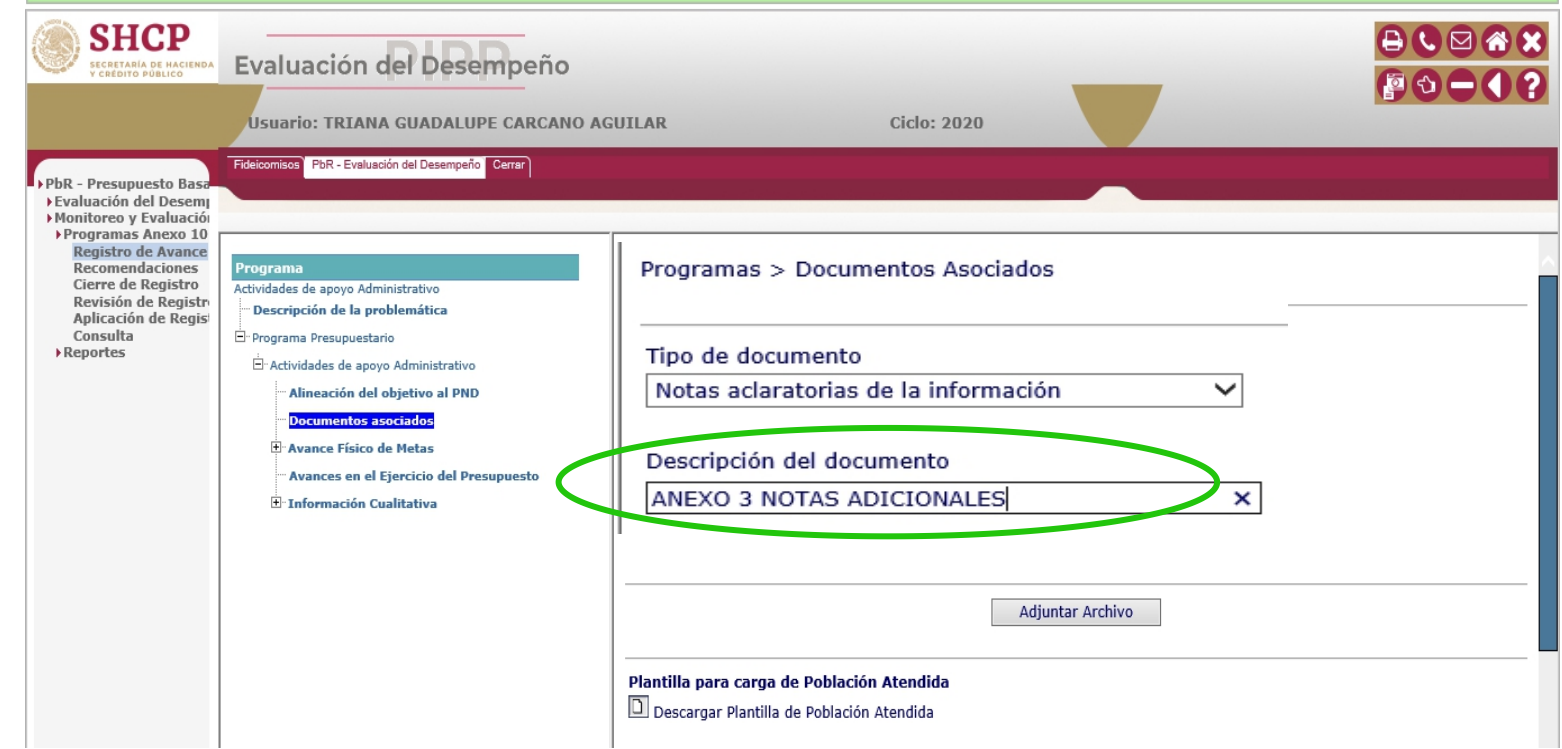

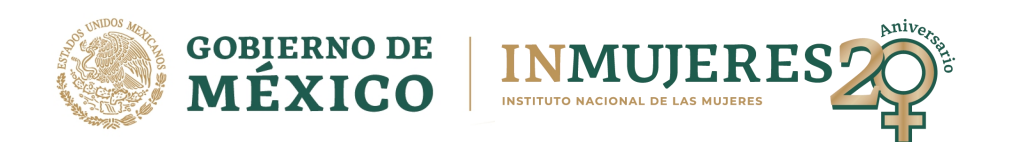

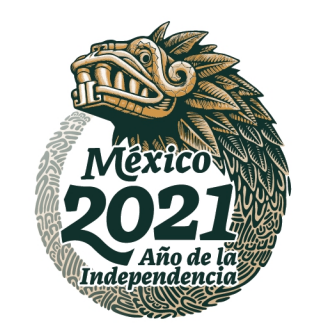

#### **Continuación 1.4. Documentos Asociados.**

**c) Seleccione el archivo a adjuntar.** Se refiere a seleccionar el documento previamente guardado en sus archivos electrónicos y que son los formatos del Anexo 1, Anexo 2 y/o Anexo 3, según el caso. Para anexarlos hacer *click* en el botón **Examinar** y navegar en sus archivos electrónicos para elegir el archivo y dar click en el botón **abrir** primero y después en el botón **Adjuntar Archivo**

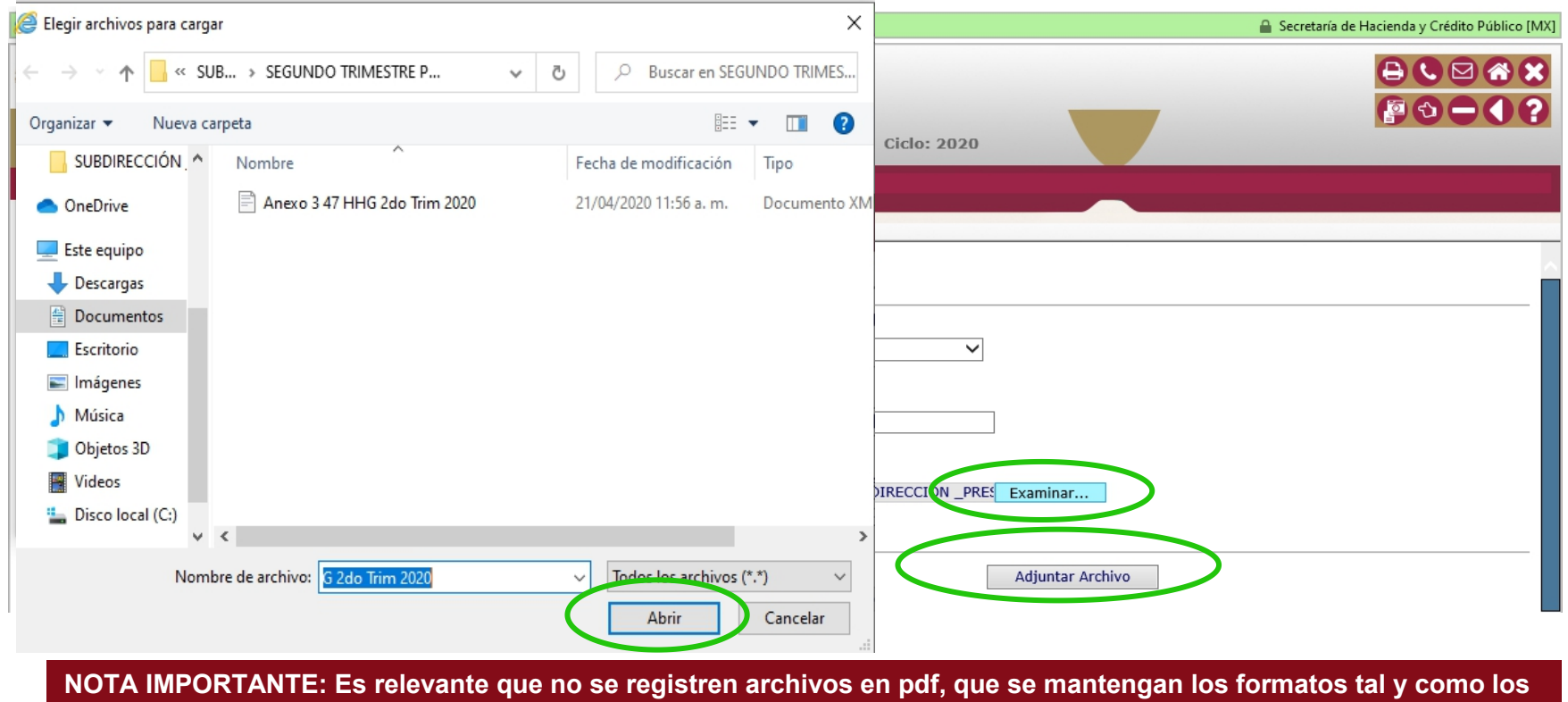

21 **envía INMUJERES para su debida integración en otra etapa de este proceso trimestral.**

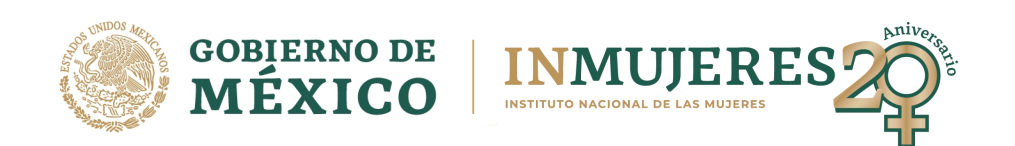

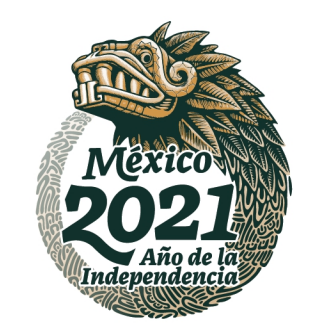

#### **Continuación c) Seleccione el archivo a adjuntar.**

Después de dar*click* en el botón **Adjuntar Archivo**, automáticamente se actualiza la pantalla y en la parte inferior de la página se podrán visualizar los archivos que se van adjuntando, con la fecha de registro y la opción de eliminar el archivo.

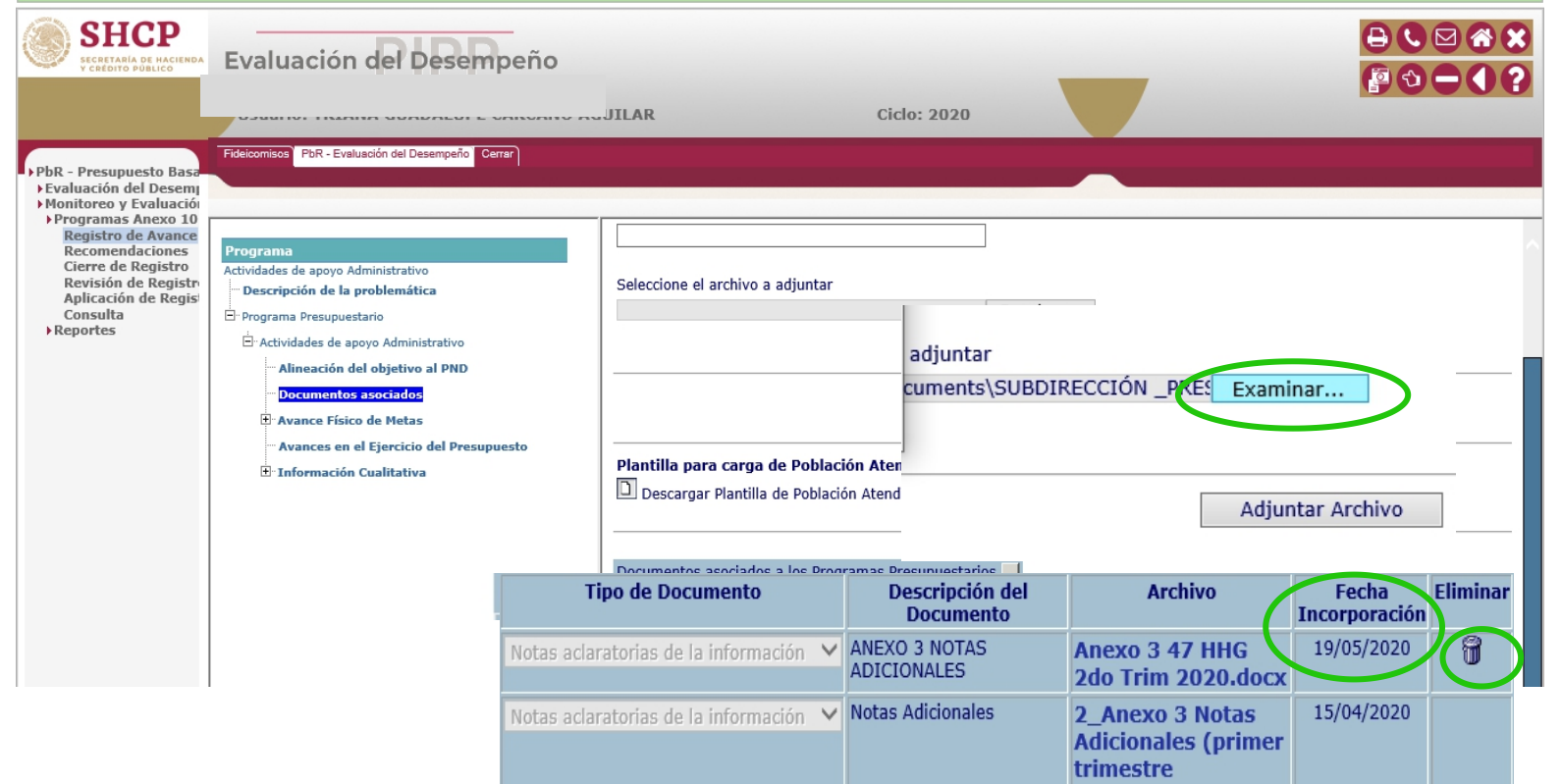

 $^{22}$  que no se recomienda borrar ninguno de los documentos adjuntos después de las fechas establecidas por la SHCP, en caso de  $\,$ IMPORTANTE: El registro de la fecha es relevante como evidencia de que la información fue registrada en tiempo y forma, por lo que en el periodo de solventación de las observaciones se adjunte el archivo pero con correcciones, las fechas auxiliarán a las personas que revisan y descargan los archivos del PASH para identificar los que serán considerados como documentos finales.

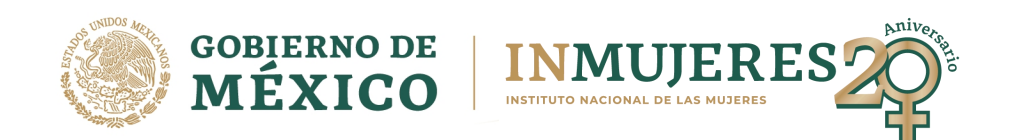

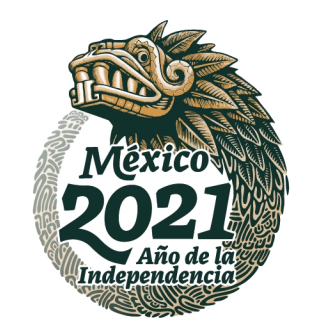

#### <span id="page-22-0"></span>**1.5 Avance Físico de Metas.**

Se refiere a los **indicadores, las metas programadas y los avances realizados** en cada trimestre.

El registro de los indicadores, el método de cálculo, las metas programadas se realiza durante el primer trimestre del año fiscal y esa información queda bloqueada para no realizar cambios deliberadamente después de haber sido aprobados. Cada trimestre se registra entonces el avance realizado conforme a las metas que fueron programadas para cada indicador de manera trimestral, semestral o anual, en ese sentido, dichas metas pueden cumplirse, pueden rebasarse, pueden no ser alcanzadas en su totalidad o no contar con ningún avance\*.

Cada indicador tiene un subapartado que se denomina **Metas y Avance del Ciclo** en donde se registran los avances realizados en el período que se reporte

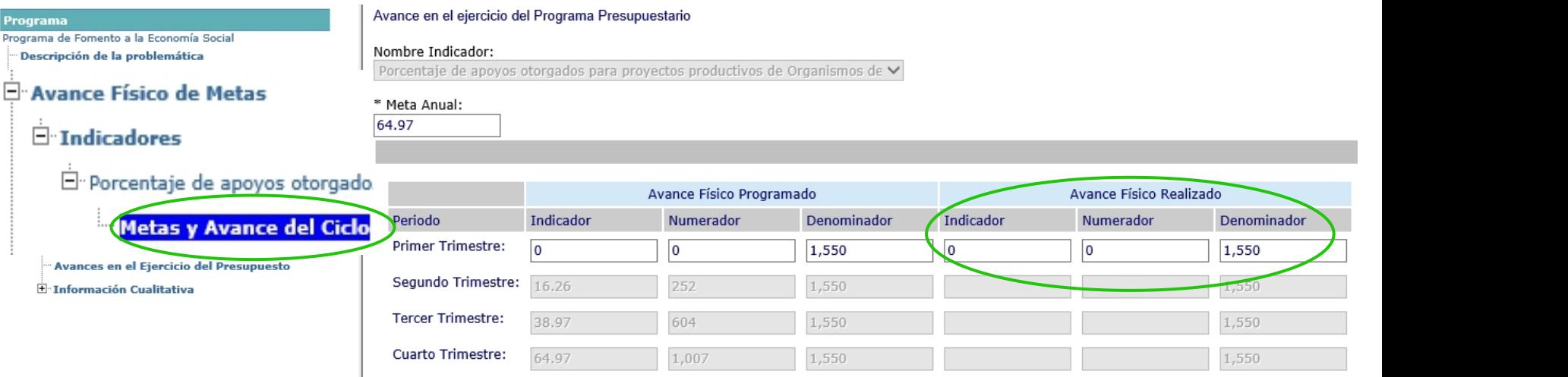

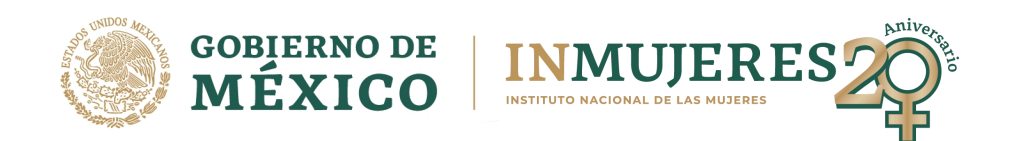

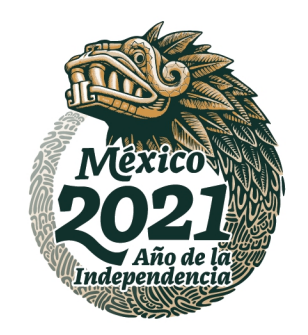

#### <span id="page-23-0"></span>**1.6 Avance en el Ejercicio del Presupuesto.**

Este apartado **no cuenta con ningún apartado para llenar**, elregistro de avance financiero corresponde a las áreas responsables de la programación y presupuesto en cada dependencia.

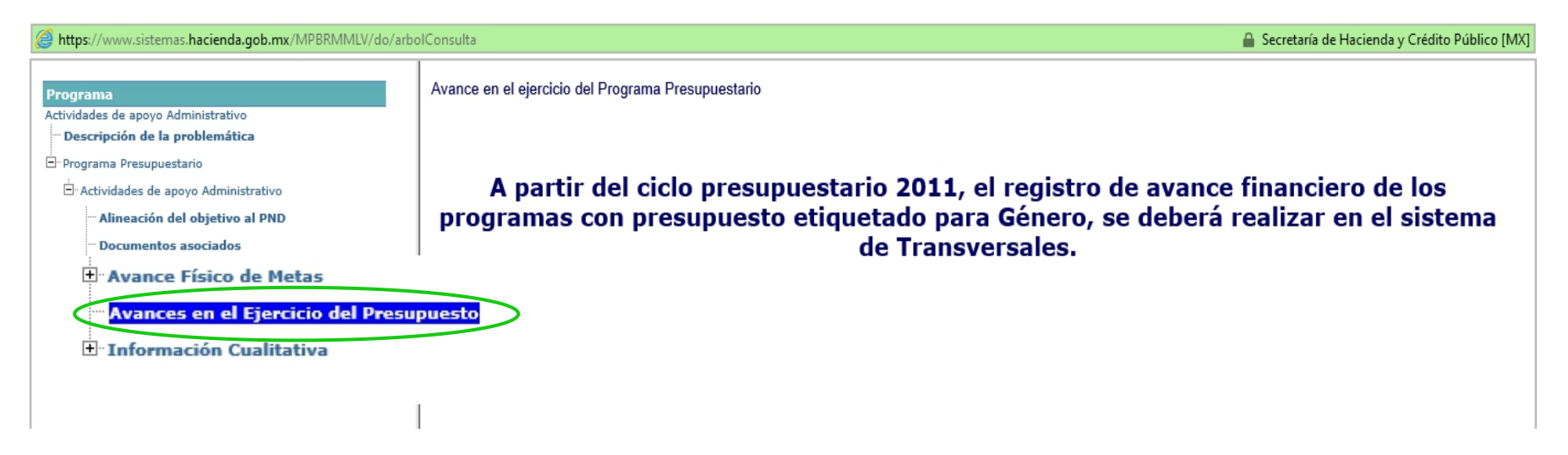

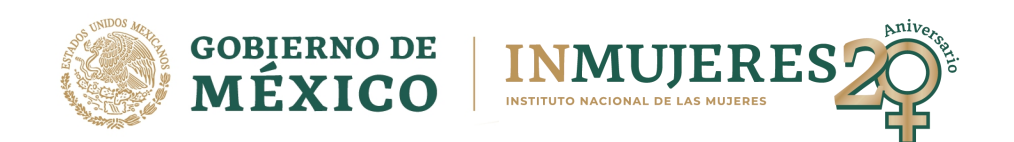

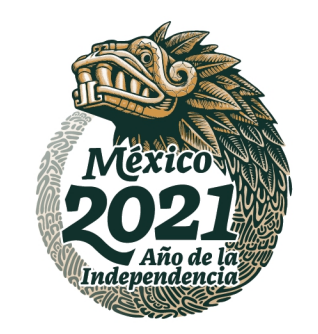

#### <span id="page-24-0"></span>**1.7 Información Cualitativa.**

Se refiere a tres apartados que a su vez, se desagregan en apartados para cada trimestre.

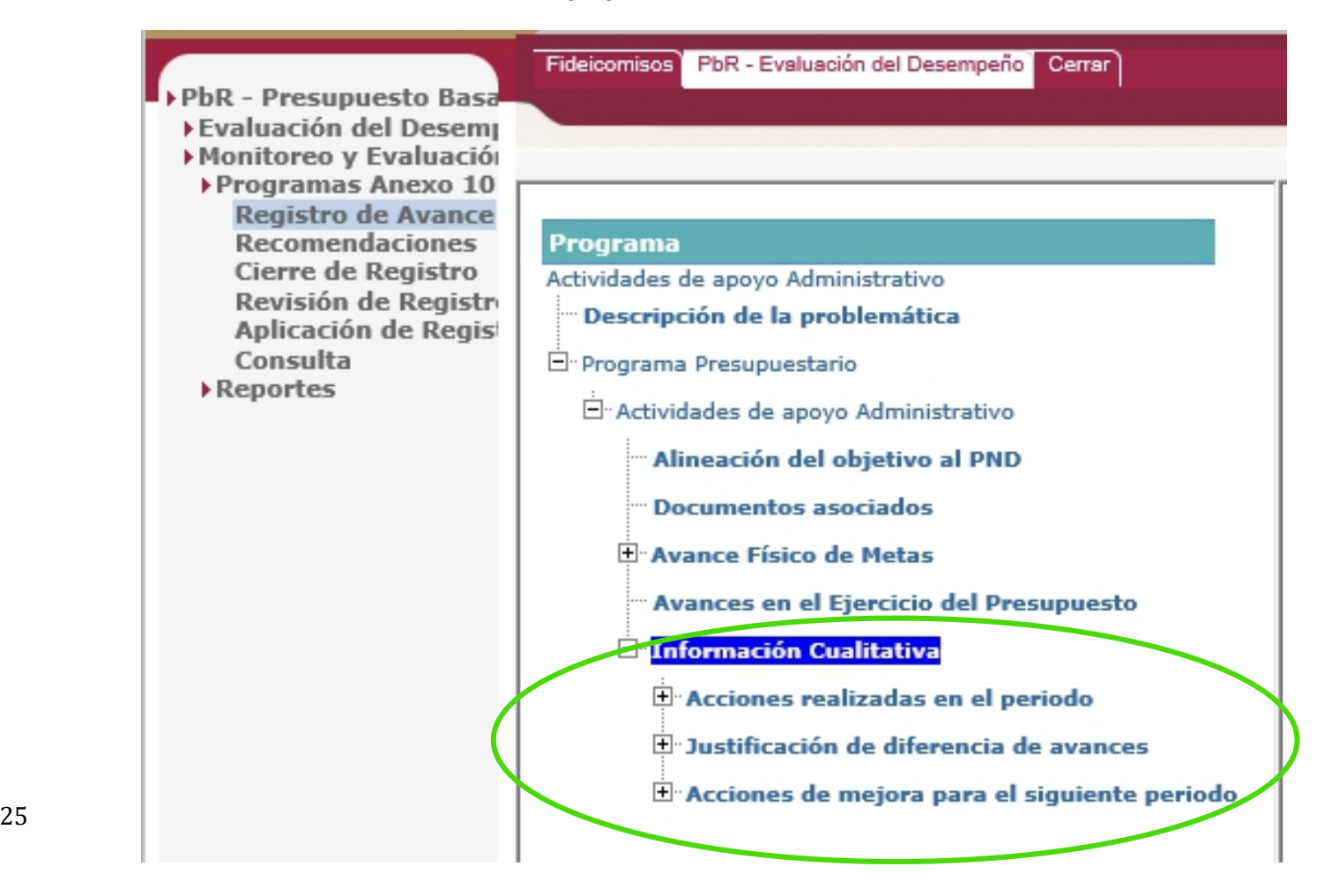

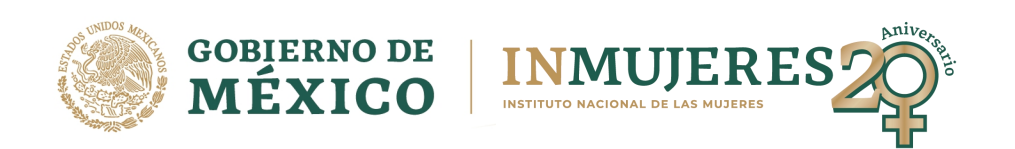

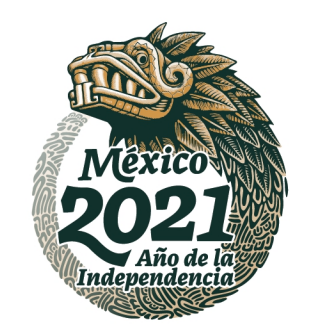

**a) Acciones realizadas en el periodo.**Es este apartado se solicita hacer un resumen de los avances llevados durante el trimestre que corresponda, este apartado no sustituye la información que se registra en el**Anexo 2. Información Cualitativa** que se adjunta en el apartado de documentos asociados.

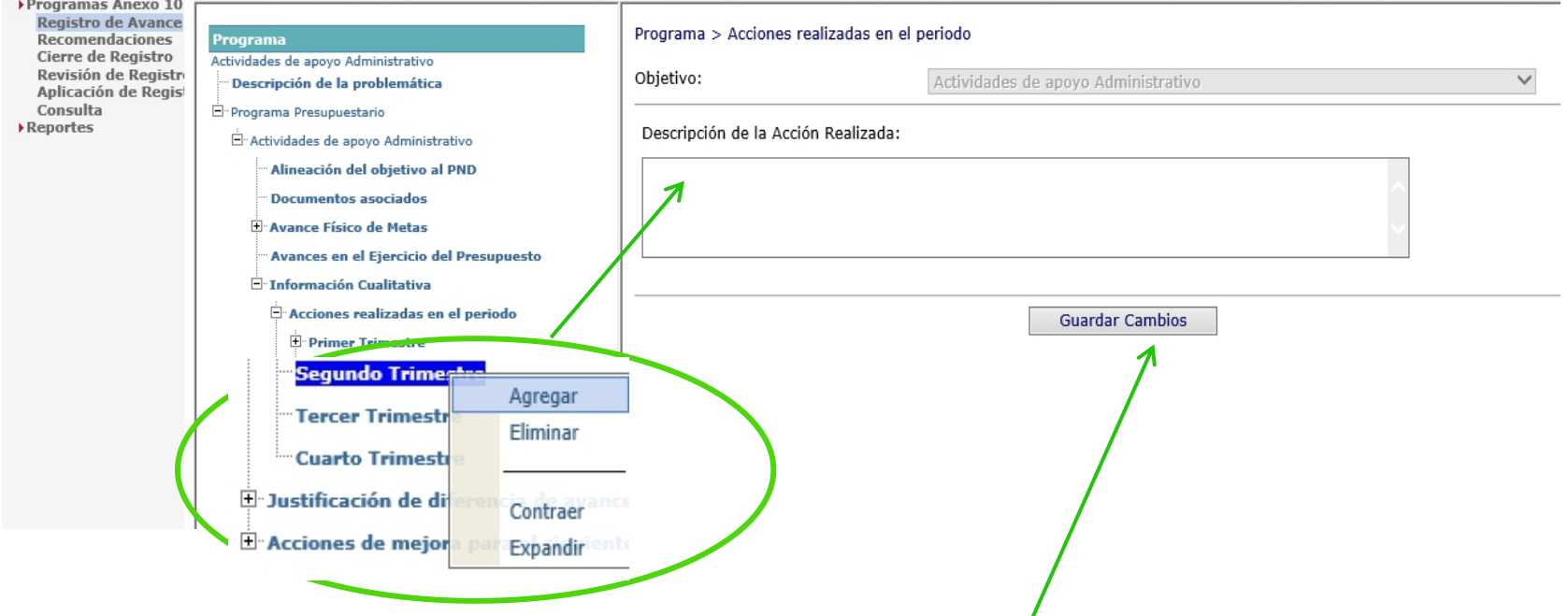

**NOTA:** Para abrir el apartado donde se capture el texto que describa las acciones realizadas al periodo, es necesario dar *click* con el botón derecho del *mousse* para desplegar la opción **Agregar**. En caso de ser necesario se puede agregar más de un apartado, para ello será necesario repetir la operación una vez que se hayan **guardado los cambios** del primer apartado

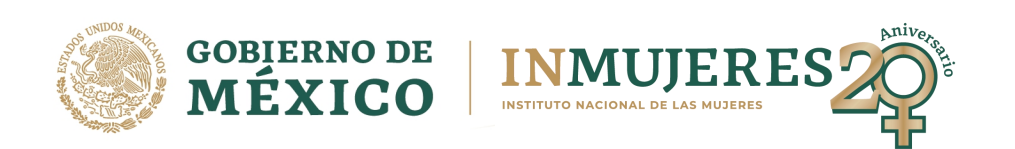

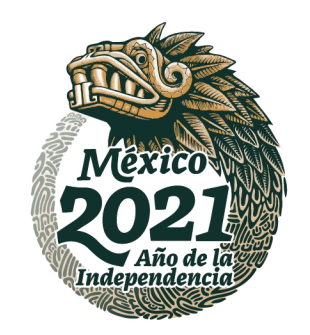

**b) Justificación de diferencia de avances.** Este apartado se relaciona estrechamente con el apartado **Avance Físico de Metas** pues en la justificación es en función de si hay alguna diferencia en el avance realizado respecto al programado, es decir, se solicita explicar si se cumplieron o no las metas programadas, si se rebasaron o se cumplieron parcialmente y por qué, los motivos deben ser explicados con claridad.

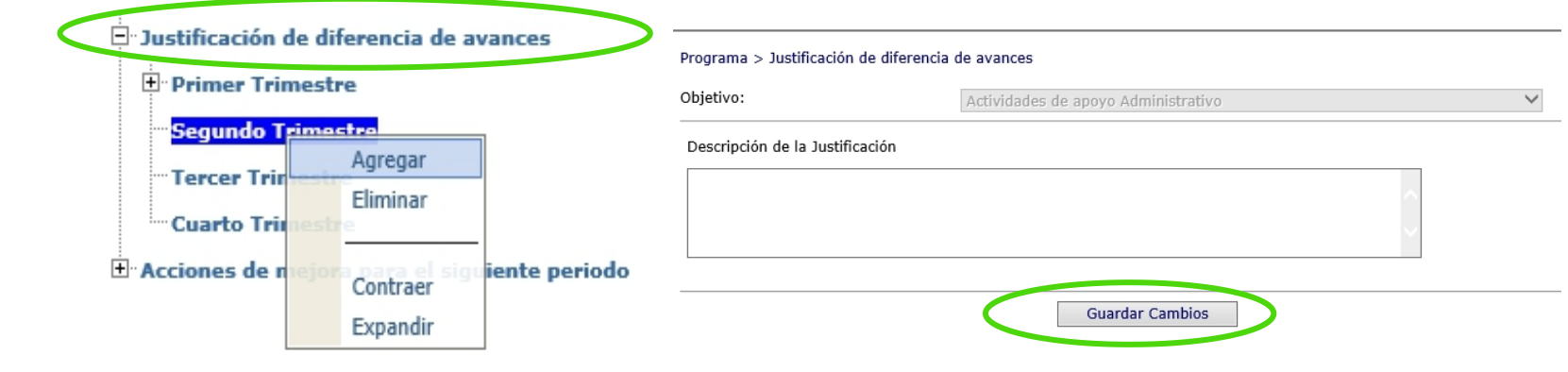

**NOTA:** Para abrir el apartado donde se capture el texto que describa si hay alguna diferencia de avance en las metas de los indicadores, es necesario dar *click* con el botón derecho del *mousse* para desplegar la opción **Agregar**. En caso de ser necesario se puede agregar más de un apartado, para ello será necesario repetir la operación una vez que se hayan **guardado los cambios** del primer apartado.

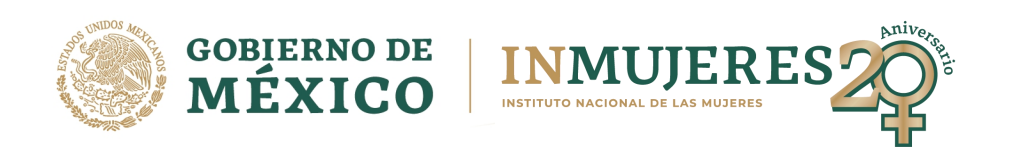

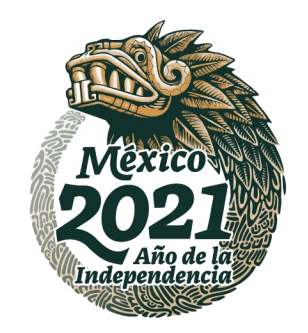

**c) Acciones de mejora para el siguiente periodo.** En este apartado de se solicita mencionar las áreas de oportunidad que se van identificando a lo largo de la realización de las acciones o mencionar las recomendaciones que hace INMUJERES y que tomarán en cuenta para el siguiente periodo o para el siguiente año fiscal.

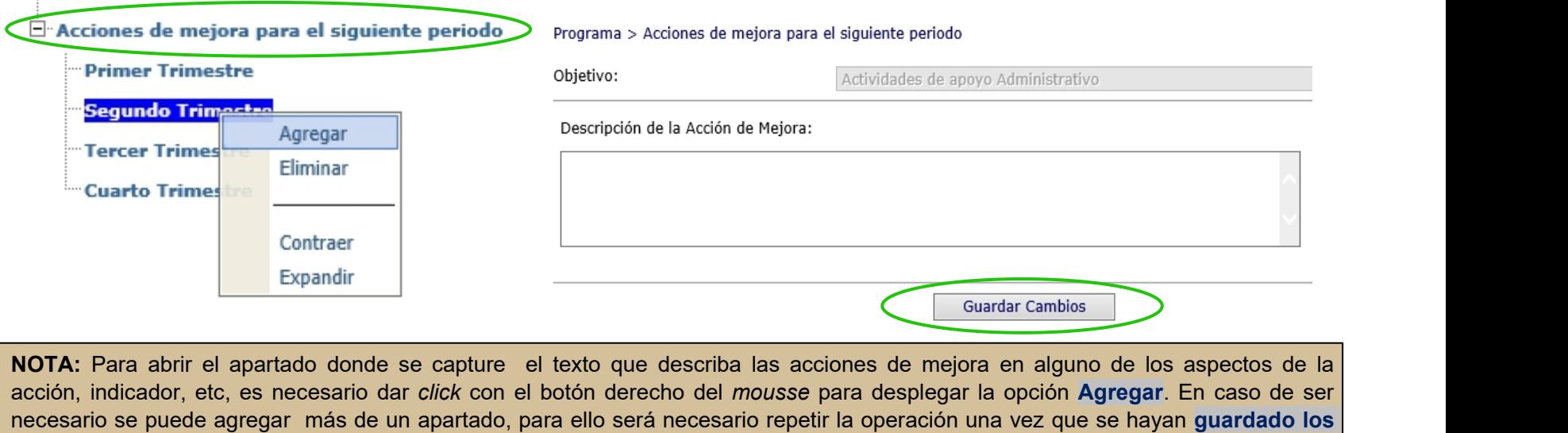

**cambios** del primer apartado

**Muy Importante:** Es relevante llenar estos apartados, debido a que éstos se reflejan en la información que la SHCP publica en el informe consolidado que remite a la Cámara de Diputados, por lo que es de suma importancia que no se queden sin información, aquí un ejemplo del año fiscal anterior:

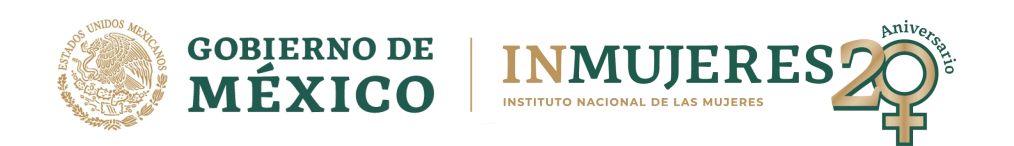

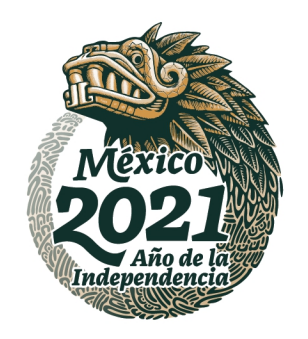

La **SHCP** integra un informe independiente al de INMUJERES que también es remitido a la Cámara de Diputados. Por tal motivo es fundamental no dejar sin información esos apartados en el PASH para que ambos reportes sean consistentes.

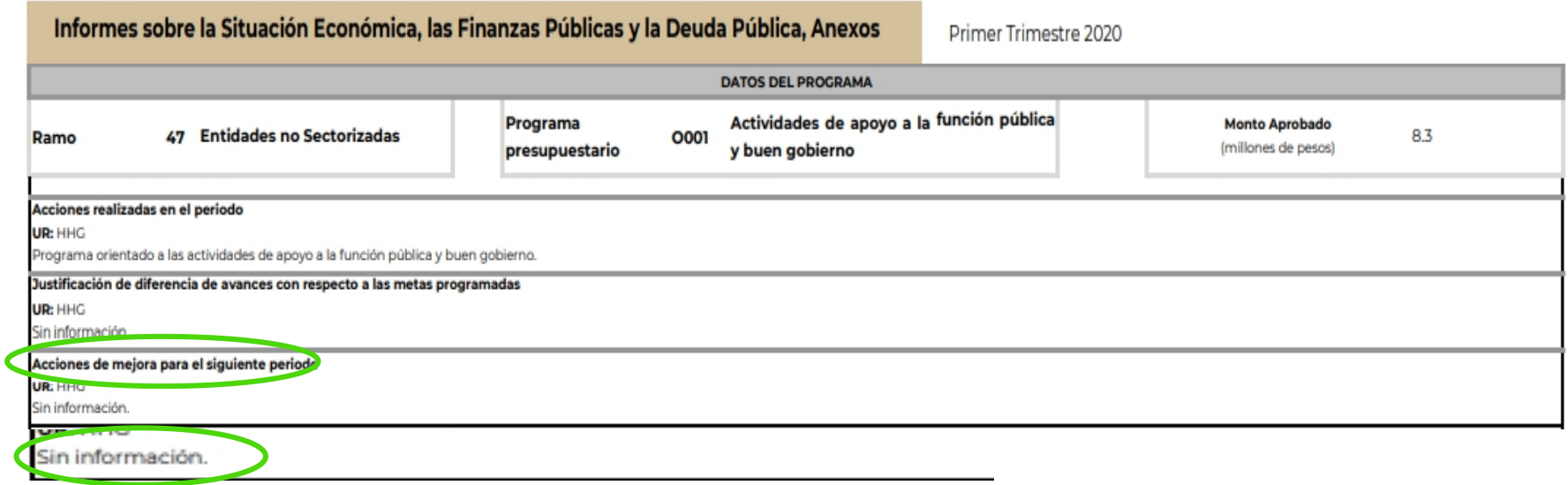

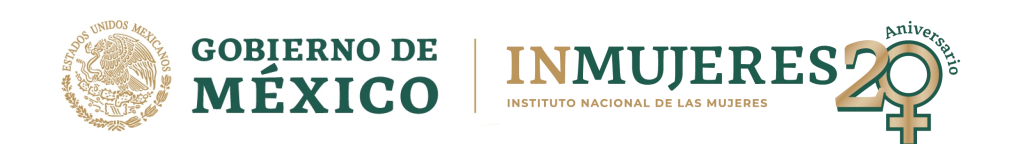

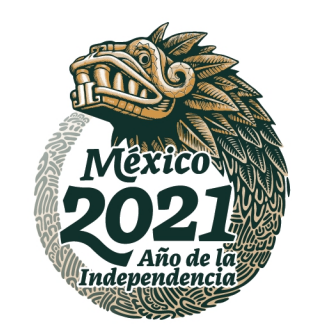

#### <span id="page-29-0"></span>**III. PERIODO DE REVISIÓN POR PARTE DE INMUJERES.**

#### <span id="page-29-1"></span>**III.1 Calendario**

De acuerdo a los Lineamientos para el Seguimiento de los Programas que ejercen recursos para la Igualdad entre Mujeres y *Hombres* y en cumplimiento del artículo 21 del Decreto del PEF 2021, el periodo para realizar comentarios u observaciones por parte de **INMUJERES** y de la Unidad de Política y Control Presupuestario (UPCP) de la SHCP, en su caso, **son 5 días naturales posteriores** a la terminación del periodo de **carga o registro** que tuvieron las unidades responsables de las dependencias y entes autónomos para presentar el informe trimestral.

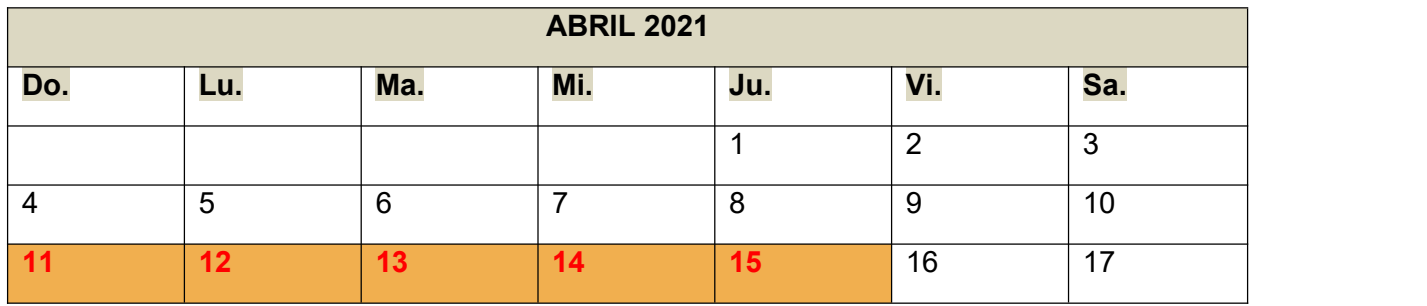

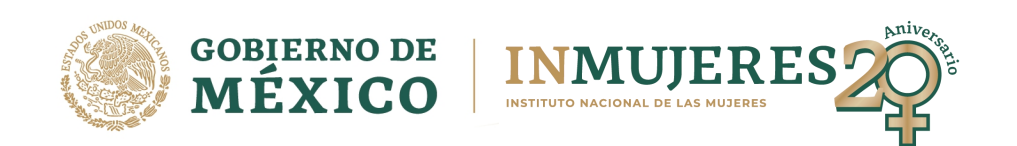

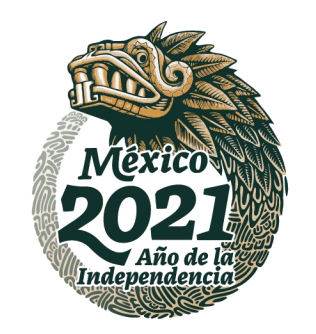

#### <span id="page-30-0"></span>**III.2 Recomendaciones**

En este periodo de revisión el personal de INMUJERES revisa que todos los apartados del PASH sean llenados correctamente y lee los Anexos 1, 2 y 3 que se adjunten en el apartado de Documentos Asociados, en caso de tener comentarios, observaciones y/o solicitudes de información los registra en el PASH, en el primer menú, en el apartado de RECOMEDACIONES. **Nota:** Esta opción en el menú sólo se encuentra habilitada para INMUJERES.

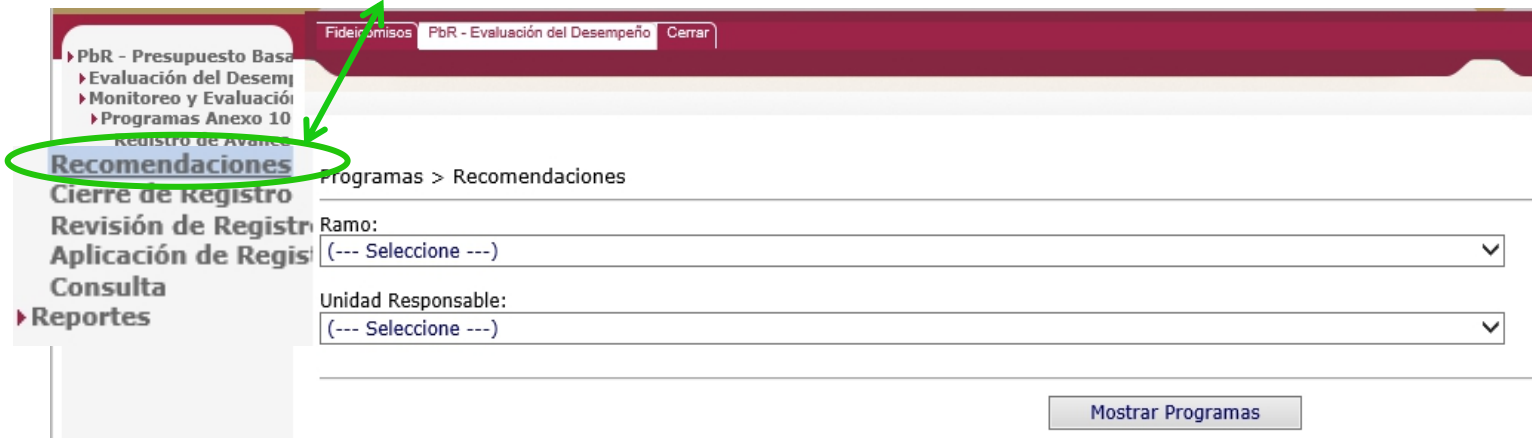

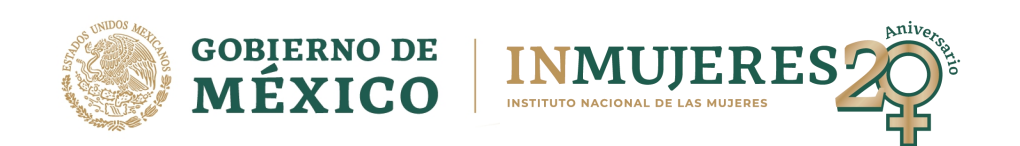

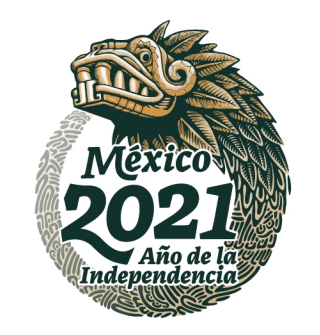

# <span id="page-31-0"></span>**IV. CONSULTA Y ATENCIÓN DE LAS RECOMENDACIONES.**

#### <span id="page-31-1"></span>**IV.1 Calendario**

De acuerdo a los Lineamientos para el Seguimiento de los Programas que ejercen recursos para la Igualdad entre Mujeres y *Hombres,* el periodo para que las unidades responsables de los ramos autónomos, administrativos y generales son 2 días naturales después del periodo de revisión.

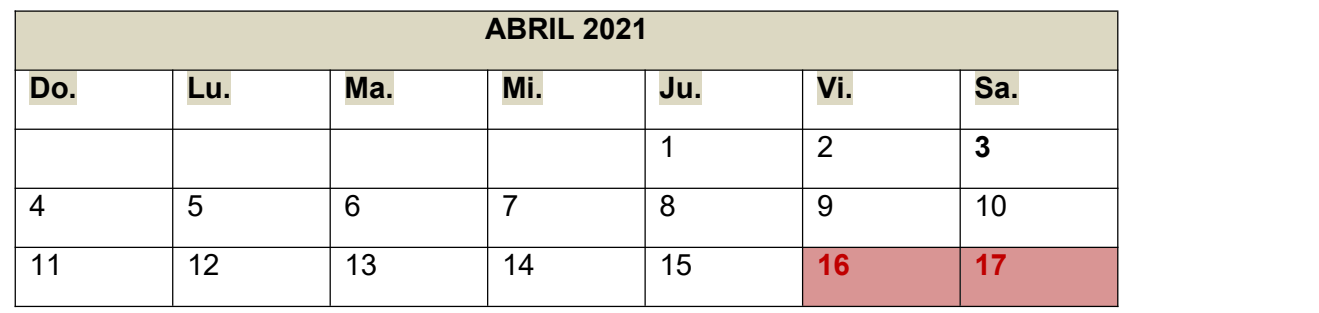

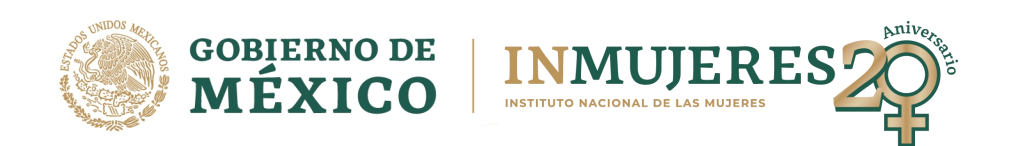

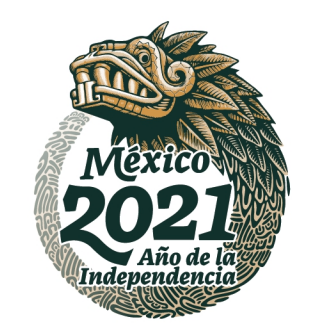

# <span id="page-32-0"></span>**IV.2 Consulta de recomendaciones**

En este plazo es necesario que las personas responsables de registrar la información en el PASH, accedan al Portal y ubiquen en el primer menú el apartado denominado **CONSULTA**, seleccionar el ramo al que pertenecen, el programa y la UR y dar *click* en el botón **Mostrar Programas**

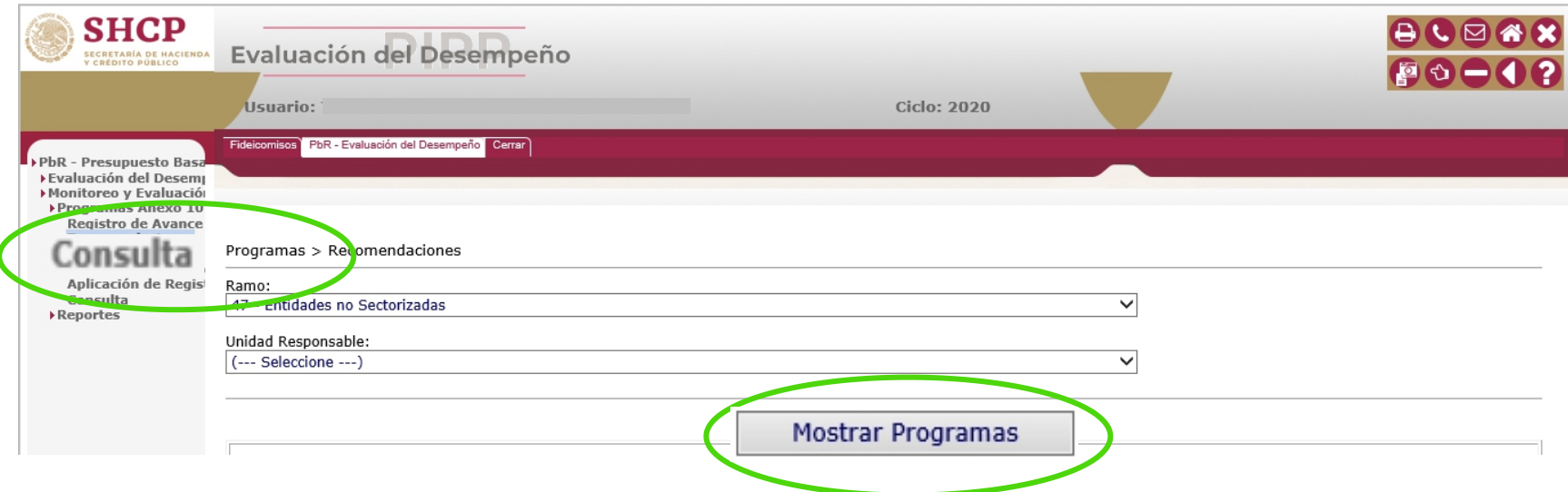

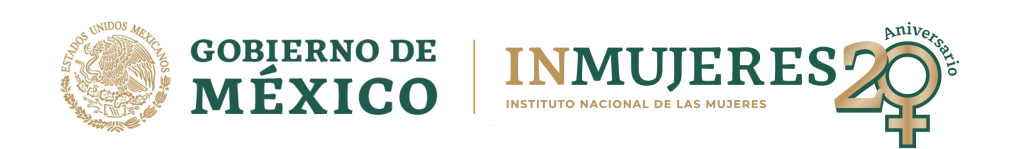

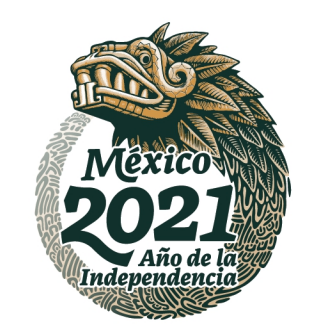

# **Continuación IV.2 Consulta de recomendaciones**

Una vez que se despliegan los programas que tienen recursos etiquetados en el Anexo 13 del ramo seleccionado se muestran en pantalla dos opciones de apartados:**CONSULTA** y **RECOMENDACIONES** , es necesario dar *click* en el apartado de **recomendaciones**, en las letras color azulque dicen **Ver...**

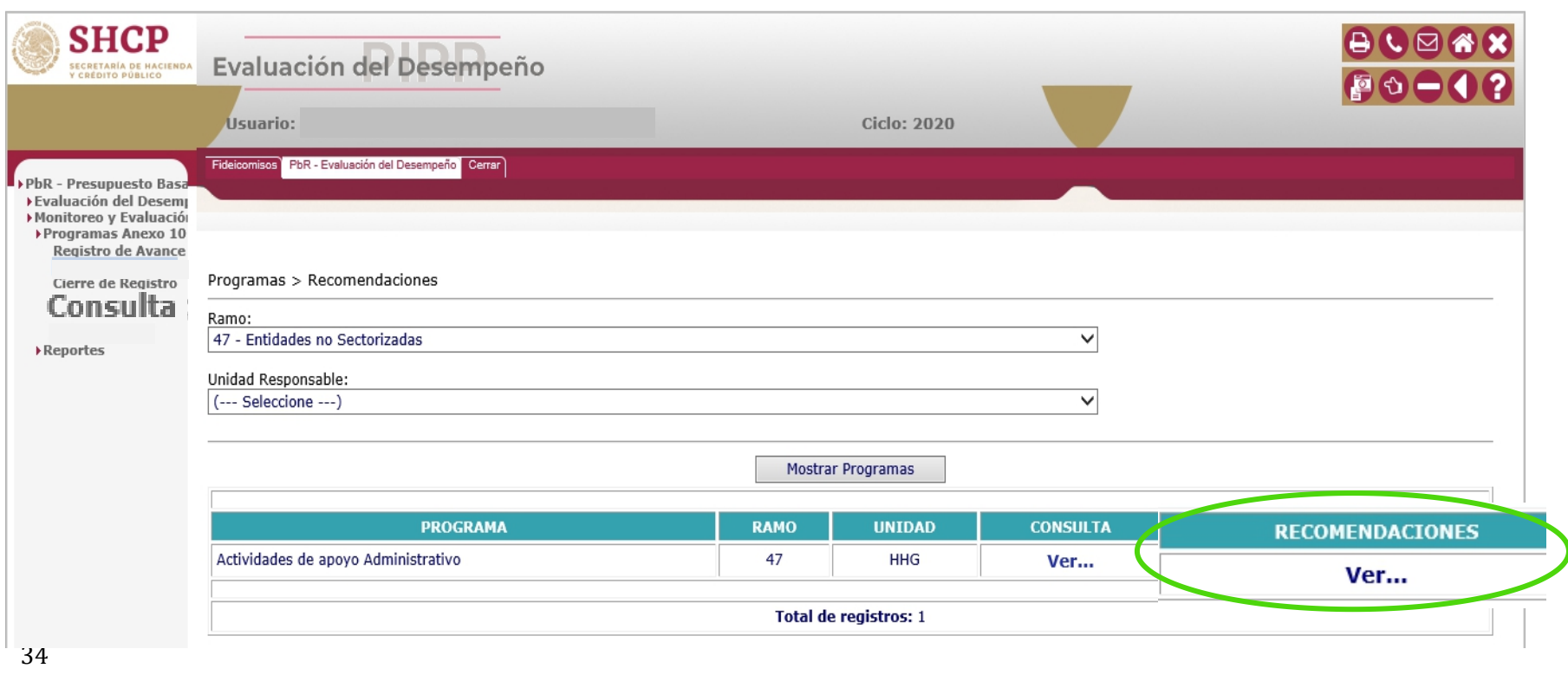

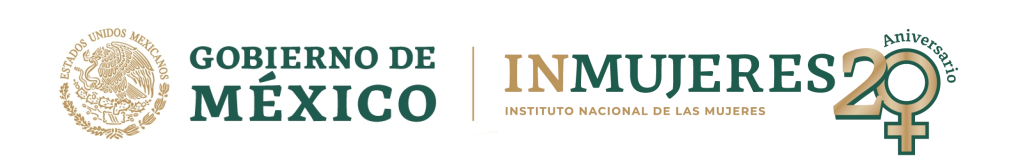

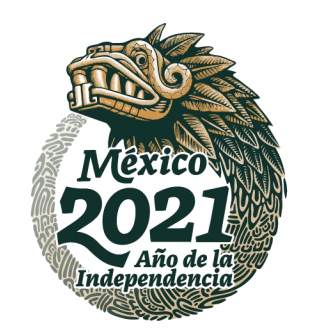

Una vez que se da *click* en las letras azules **Ver...** se despliega un cuadro y al final de éste se ven las opciones de abrir el documento, guardarlo o cancelar la solicitud.

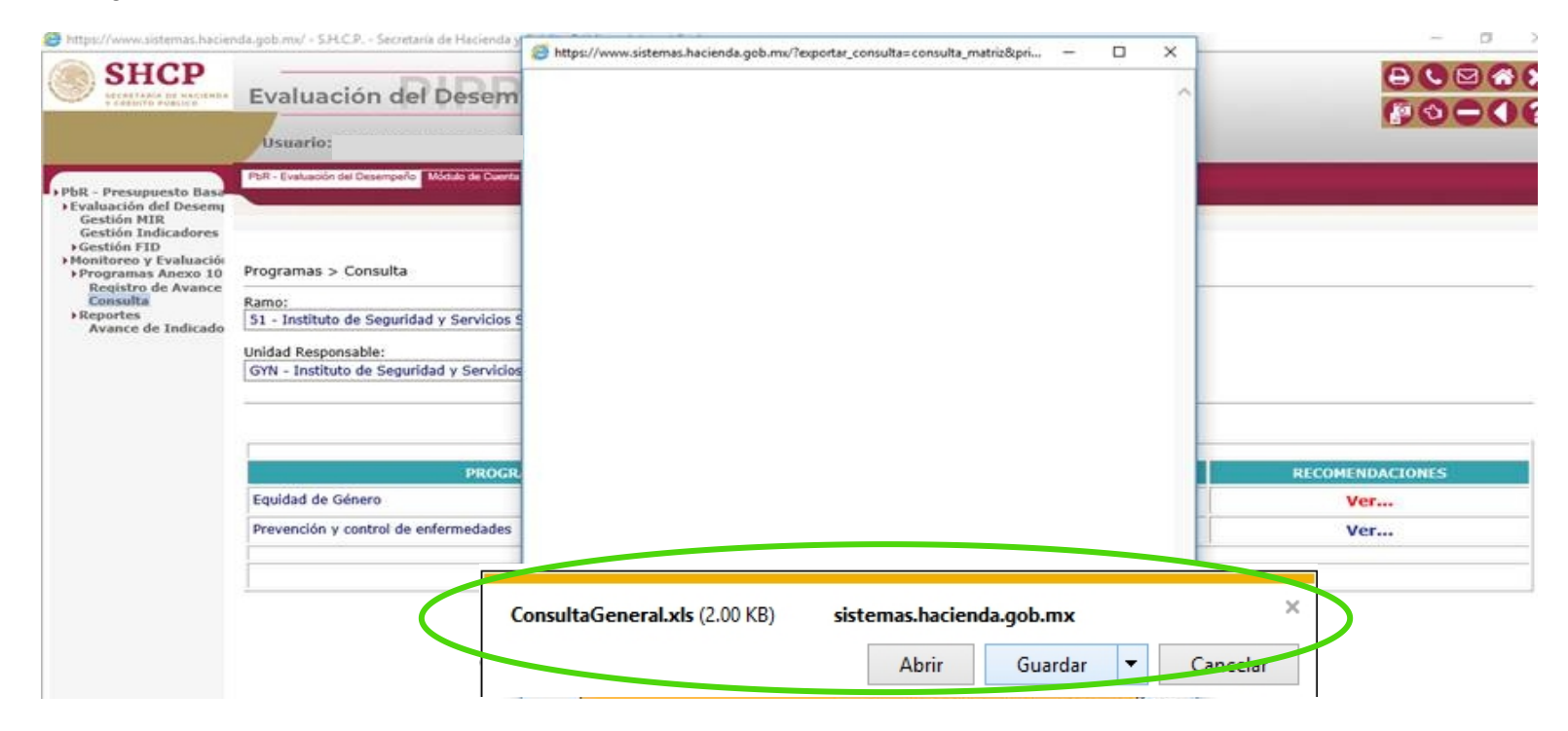

Nota: Una vez que las personas responsables del registro conocen las recomendaciones deben atenderlas en el período **señalado o informar que serán atendidas en el siguiente trimestre o año fiscal según el caso.**

35

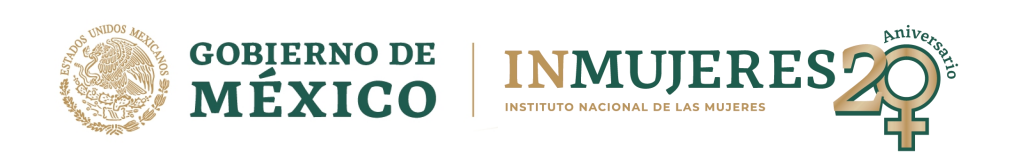

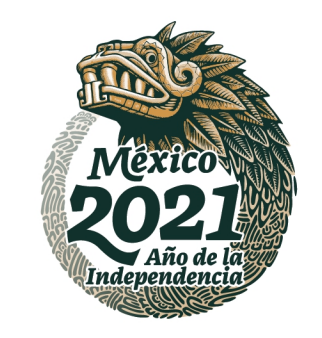

#### <span id="page-35-0"></span>**V. PERIODO DE INTEGRACIÓN DEL INFORME POR PARTE DE INMUJERES**

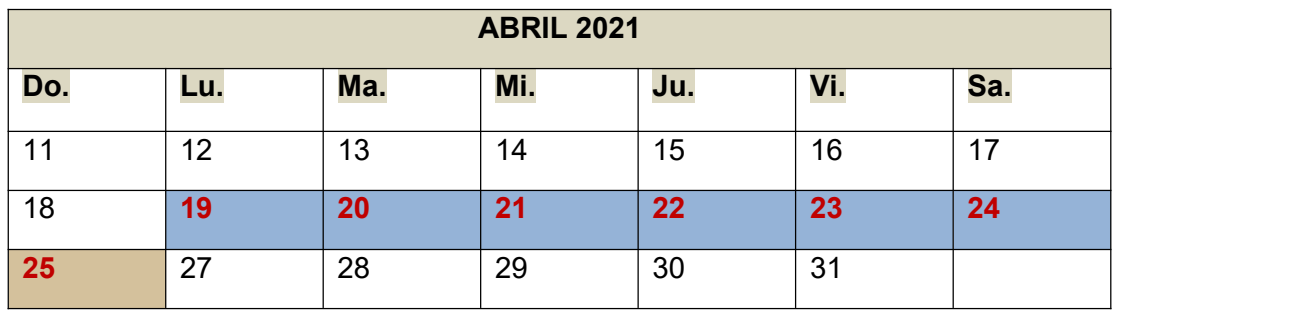

#### <span id="page-35-1"></span>**V.1. Calendario**

De acuerdo a los Lineamientos para el Seguimiento de los Programas que ejercen recursos para la Igualdad entre Mujeres y *Hombres,* el **periodo de integración** se lleva a cabo en los días posteriores al periodo de modificaciones. Esta fase consiste en que INMUJERES descarga todos los archivos que fueron adjuntados en el PASH en el apartado de documentos asociados y los une en un solo archivo en orden del número de ramo y lo remite a la UPCP de la SHCP.

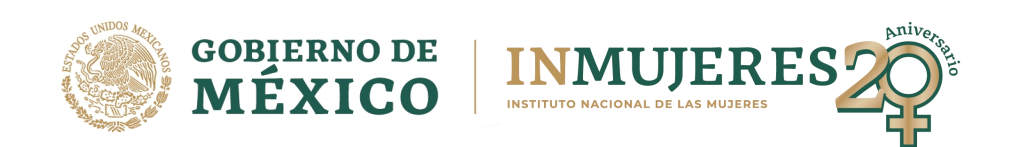

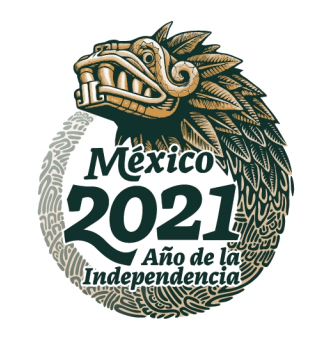

#### <span id="page-36-0"></span>**VI. PERIODO DE INTEGRACIÓN DEL INFORME POR PARTE DE INMUJERES y DE LA UPCP.**

#### <span id="page-36-1"></span>**VI.1 Calendario**

En los siguientes días continúa el intercambio de información entre el INMUJERES y la Unidad de Política y Control Presupuestario (UPCP), sobre los avances de indicadores y el archivo consolidado validado. Estos archivos son los que posteriormente forman parte de los archivos finales que se envían a la Cámara de Diputados el último día del mes mediante la Secretaría Ejecutiva del INMUJERES.

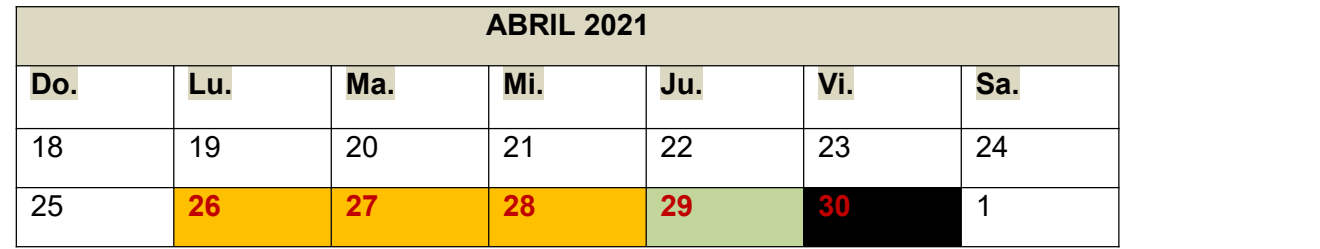

#### <span id="page-36-2"></span>**VI.2 Informes al Congreso de la Unión**

Los documentos finales que son enviados a la Cámara de Diputados, son publicados en el portal de la SHCP <https://www.gob.mx/shcp>

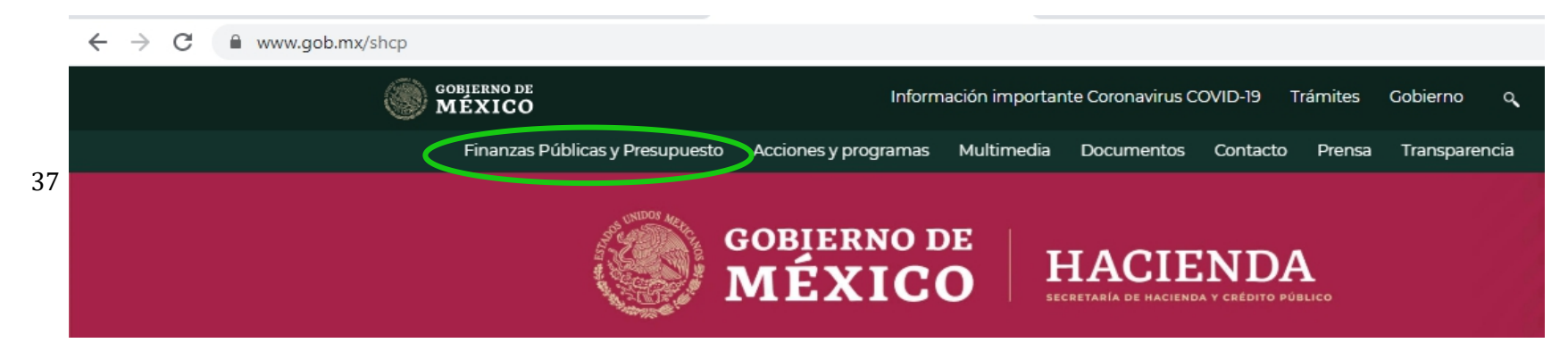

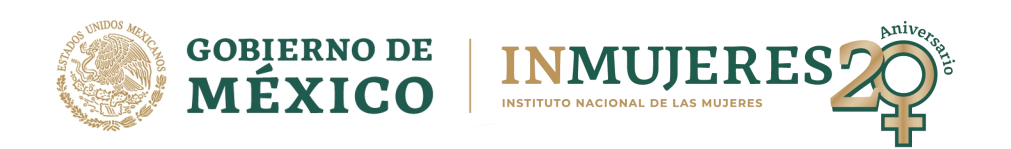

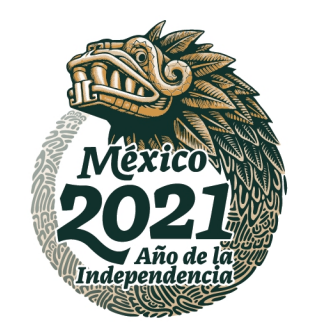

Los archivos se pueden consultar por año fiscal en la siguiente liga electrónica de la página de la Secretaría de Hacienda. [https://www.finanzaspublicas.hacienda.gob.mx/es/Finanzas\\_Publicas/Informes\\_al\\_Congreso\\_de\\_la\\_](https://www.finanzaspublicas.hacienda.gob.mx/es/Finanzas_Publicas/Informes_al_Congreso_de_la_Union) Union

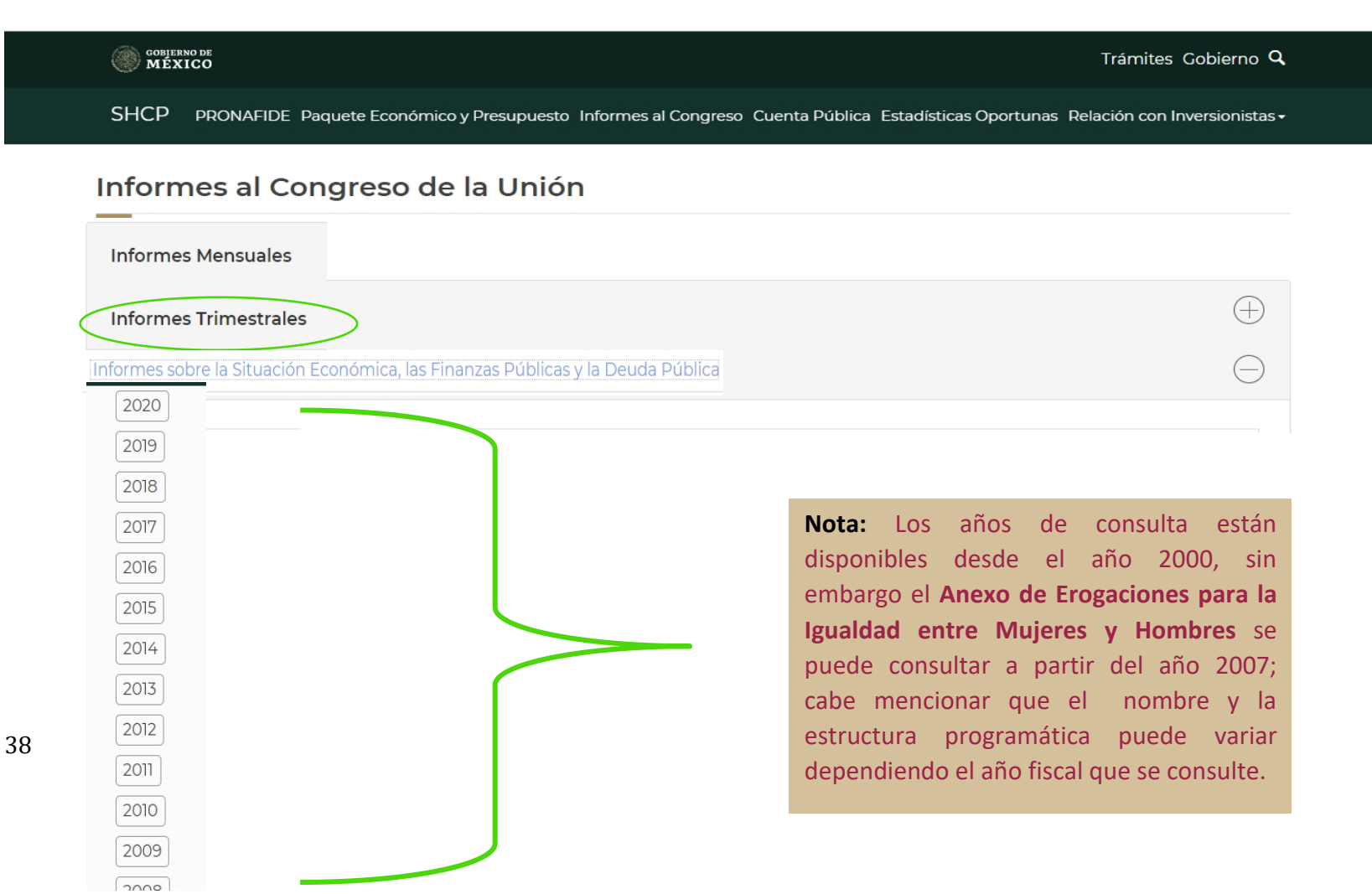

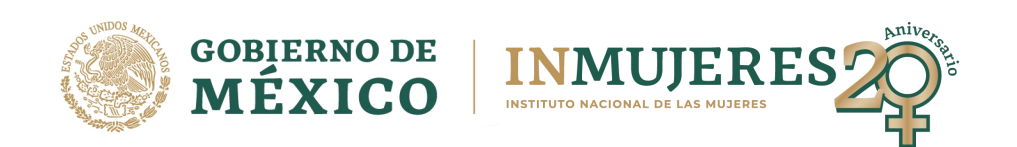

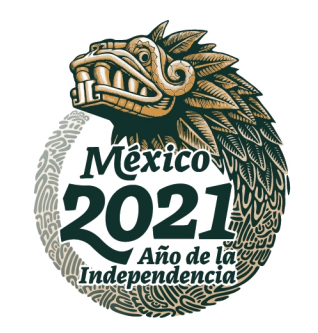

#### <span id="page-38-0"></span>**VII. DATOS DE CONTACTO**

Finalmente, La UPCP y el INMUJERES atenderán las consultas y solicitudes relacionadas con el registro de los Informes Trimestrales del Anexo de Erogaciones para la Igualdad entre Mujeres y Hombres. Cualquier duda o aclaración, será atendida por el siguiente grupo de trabajo:

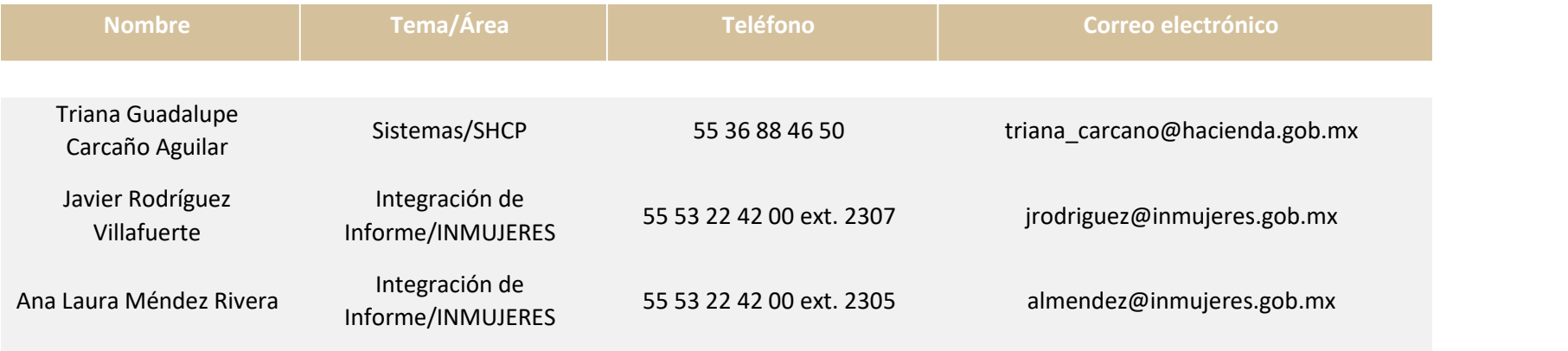